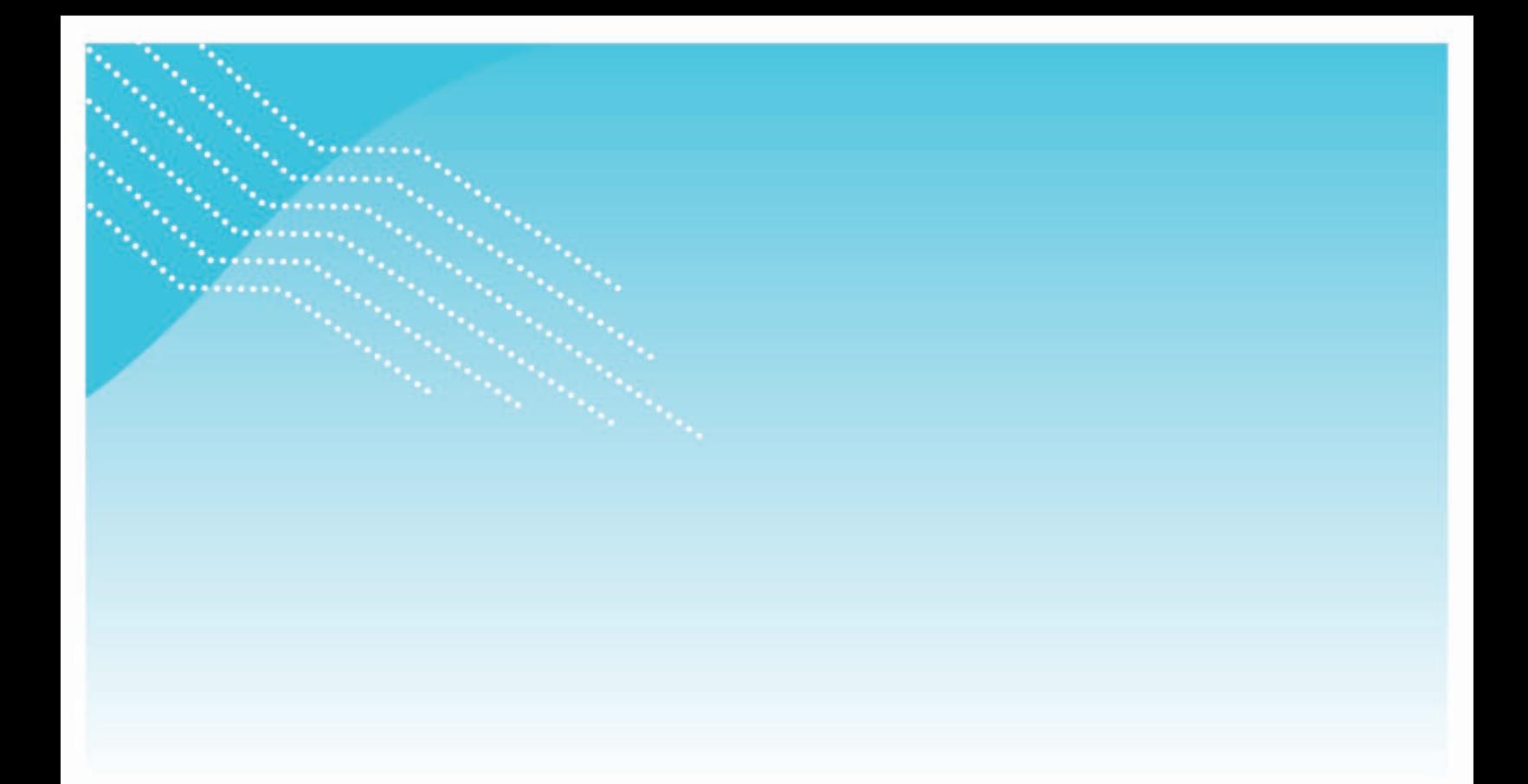

# **Guide d'utilisation du Registre des responsables d'un service de garde en milieu familial (RSG)**

Septembre 2021

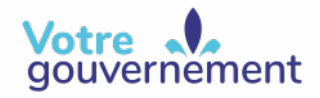

**Québec ##** 

La version intégrale de ce document est accessible dans le site Web [mfa.gouv.qc.ca](http://www.mfa.gouv.qc.ca/)

© Gouvernement du Québec Ministère de la Famille Dépôt légal - Bibliothèque et Archives nationales du Québec, 2021

ISBN (PDF) : 978-2-550-89249-6 (4e édition, 2021) ISBN (PDF) : 978-2-550-82310-0 (1re édition, 2018)

# Table des matières

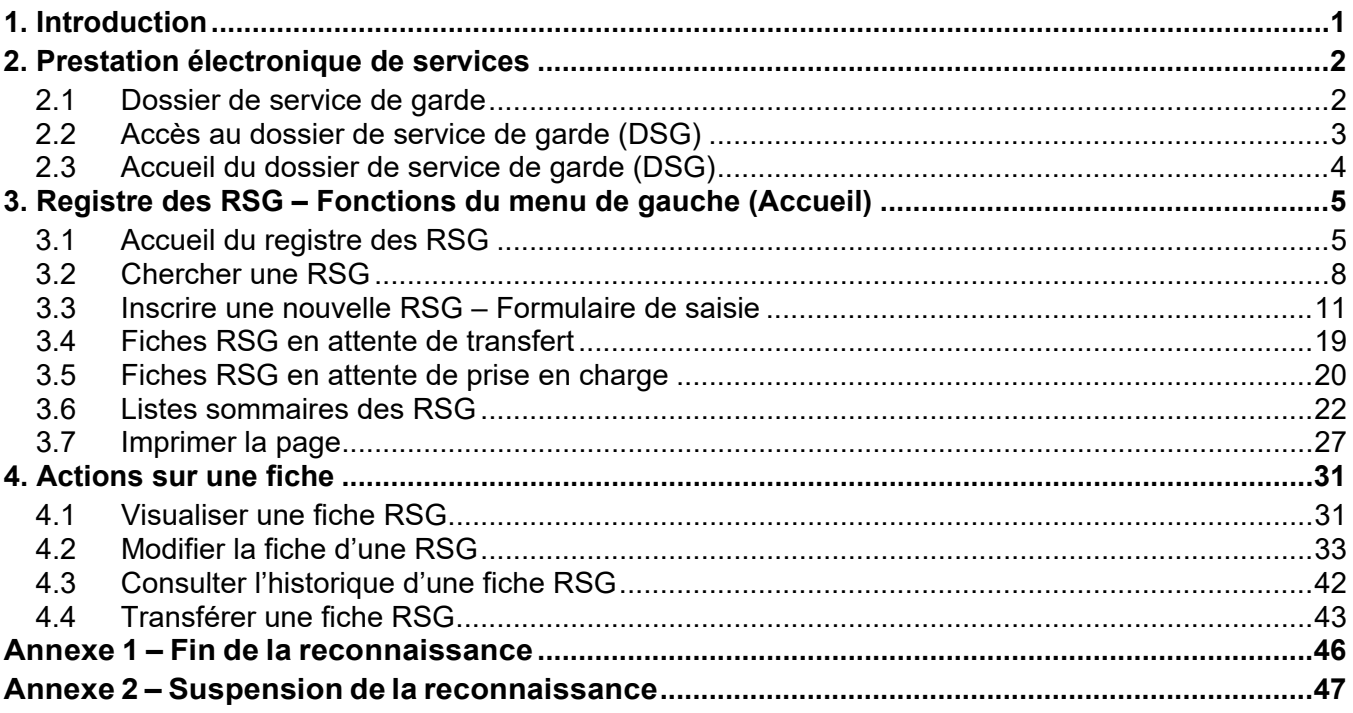

# <span id="page-3-0"></span>1. Introduction

L'article 59 de la Loi sur les services de garde éducatifs à l'enfance (RLR.Q, chapitre S-4.1.1), ciaprès appelée la « LSGEE », précise les obligations du bureau coordonnateur de la garde en milieu familial (BC) concernant le registre des personnes responsables d'un service de garde en milieu familial (RSG) qu'il a reconnues :

« Un bureau coordonnateur doit tenir un registre des personnes responsables d'un service de garde en milieu familial reconnues dans son territoire et en transmettre copie au ministre.

Ce registre doit contenir les noms, le numéro d'assurance sociale et les coordonnées de chacune des personnes reconnues ainsi que la date de leur reconnaissance, le nombre d'enfants qu'elles se sont engagées à recevoir et le nombre de places dont les services de garde sont subventionnés qui leur ont été consenties.

Le bureau coordonnateur doit communiquer sans délai au ministre les changements concernant les informations contenues à ce registre au fur et à mesure qu'ils surviennent.

Le ministre peut, en tout temps, exiger du bureau coordonnateur qu'il lui transmette une copie à jour du registre. »

De plus, l'article 102 de la LSGEE indique que certains renseignements doivent être communiqués au ministre lorsqu'une demande est faite en ce sens. Parmi ces renseignements figurent ceux liés à l'obligation de la RSG en matière de formation continue, qui complètent l'information liée à sa reconnaissance par un BC.

Depuis le 1er septembre 2006, le ministère de la Famille, ci-après appelé le « Ministère », rend accessible le formulaire de transmission électronique sécurisée des données sur les RSG. Dans un souci d'amélioration de la qualité des échanges d'information, la prestation électronique de services « dossier de service de garde (DSG) » a été mise en place afin de permettre aux BC de s'acquitter de leurs obligations liées à la tenue d'un registre des RSG. Le présent guide vise à en faciliter l'utilisation.

Pour toute question concernant le registre des RSG, n'hésitez pas à communiquer avec le Bureau des renseignements et des plaintes. Vous trouverez le numéro sans frais à l'adresse suivante : [http://www.mfa.gouv.qc.ca/fr/pour-nous-joindre/Pages/obtenir-soutien.aspx.](http://www.mfa.gouv.qc.ca/fr/pour-nous-joindre/Pages/obtenir-soutien.aspx)

# <span id="page-4-0"></span>2. Prestation électronique de services

Pour utiliser les services électroniques du Ministère en toute sécurité, vous devez, au préalable, y inscrire votre entreprise et adhérer à clicSÉQUR et aux services électroniques du Ministère.

Les différentes étapes et les renseignements nécessaires pour procéder à ces inscriptions sont détaillés dans le *Guide de l'utilisateur (entreprises de services de garde éducatifs)* Partie 1 : *Accès aux services électroniques du ministère de la Famille*, que vous trouverez sur le site Web du Ministère, à la rubrique « **Services en ligne** ».

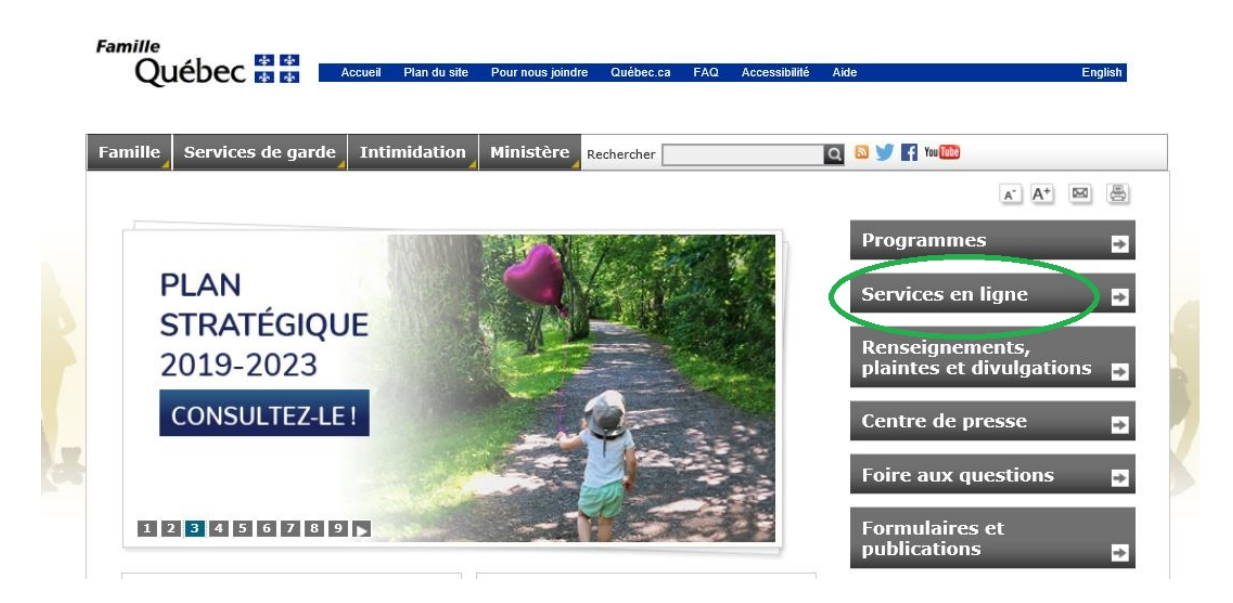

# <span id="page-4-1"></span>2.1 Dossier de service de garde

Le dossier de service de garde (DSG) est une prestation électronique de services offrant une meilleure sécurisation des échanges d'information entre le Ministère et ses partenaires. Il offre un service électronique d'accès au **registre des RSG**.

# <span id="page-5-0"></span>2.2 Accès au dossier de service de garde (DSG)

Pour accéder au DSG, il suffit d'entrer les données d'authentification de l'entreprise de services de garde dans clicSÉQUR.

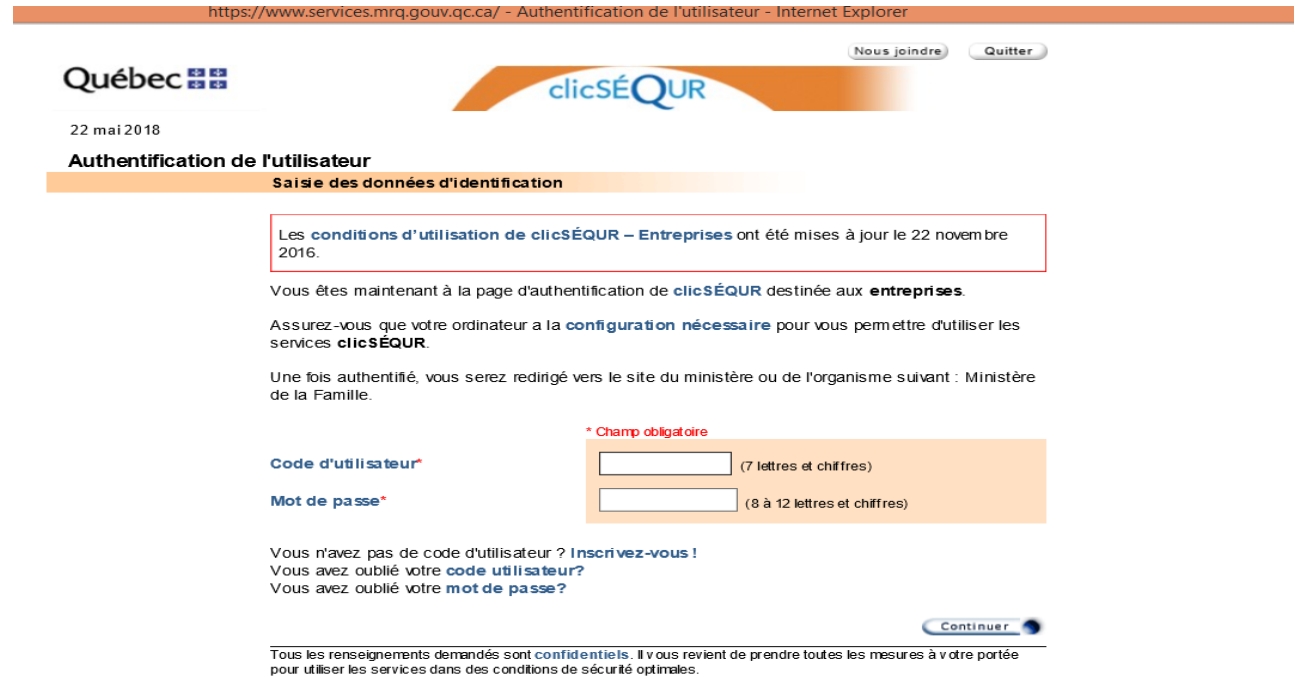

Si les données d'authentification sont correctes, vous accéderez à la page Web de la prestation électronique de services.

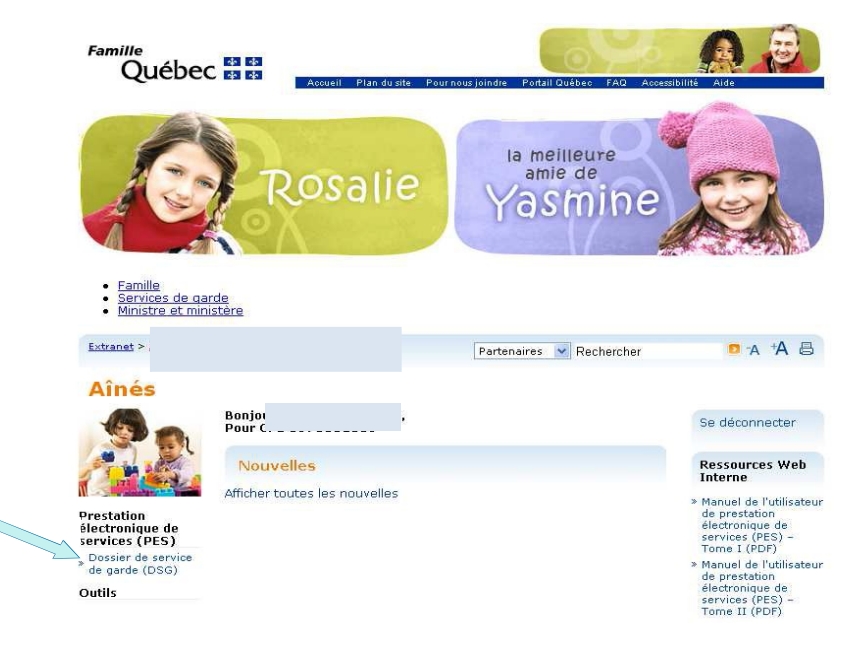

Cliquez sur le lien « **Dossier de service de garde (DSG)** ».

# <span id="page-6-0"></span>2.3 Accueil du dossier de service de garde (DSG)

| Famille<br>Québec <b>HE</b>                                                                                                    | <b>Portail Québec</b><br>Pour nous joindre<br><b>Accueil</b>                                                                                                    |
|----------------------------------------------------------------------------------------------------|----------------------------------------------------------------------------------------------------|
| Dossier de service de garde                                                                                                    | No. de division                                                                                                    |
| <b>Accueil du DSG</b>                                                                                                    | Fermer le DSG                                                                                                    |
| • Registre des RSG                                                                                                    | Message d'accueil                                                                                                    |
| Aide en ligne<br>Faites glisser votre souris sur les liens ci-<br>dessus et vous verrez apparaître des<br>messages d'aide contextuelle. | Bienvenue dans l'extranet du ministère de la Famille!<br>Dans le menu de gauche, vous trouverez la liste des formulaires disponibles pour votre entreprise de services<br>de garde éducatifs.<br>En conformité avec la Loi sur l'accès aux documents des organismes publics et sur la protection des<br>renseignements personnels (L.R.Q., c. A-2.1), les renseignements fournis seront traités de façon strictement<br>confidentielle et aucun renseignement personnel ne sera divulgué. |
|                                                                                                    | Ces formulaires comportent une section d'aide en ligne ainsi que des sections d'aide contextuelle qui devraient<br>répondre à la plupart de vos questions.                                                                                                    |
|                                                                                                    | S'il vous arrivait, malgré tout, d'éprouver des difficultés lors de la saisie de l'information, n'hésitez pas à<br>communiquer avec la direction régionale desservant votre territoire à l'un des numéros ci-dessous.                                                                                                    |
|                                                                                                    | Merci de votre collaboration                                                                                                    |
|                                                                                                    | Direction des services à la clientèle - Direction des services à la Direction des services Direction des services<br>clientèle - Île de Montréal<br>Capitale-Nationale, Nord et Est<br>à la clientèle - Ouest<br>à la clientèle - Sud                                                                                                    |

Québec **HH** 

© Gouvernement du Québec, 2012 Politique de confidentialité | Politique d'accessibilité | Joindre le pilote du système

La page d'accueil du DSG affiche un message de bienvenue, des numéros pour joindre le Bureau des renseignements et des plaintes ainsi qu'un lien pour accéder au registre des RSG.

• À partir du lien « **Registre des RSG** », les BC peuvent créer, modifier ou imprimer la fiche d'une RSG.

Il est possible de communiquer avec le Bureau des renseignements et des plaintes pour obtenir de l'aide concernant le type de renseignements qui doivent être inscrits dans le registre.

# <span id="page-7-0"></span>3. Registre des RSG – Fonctions du menu de gauche (Accueil)

# <span id="page-7-1"></span>3.1 Accueil du registre des RSG

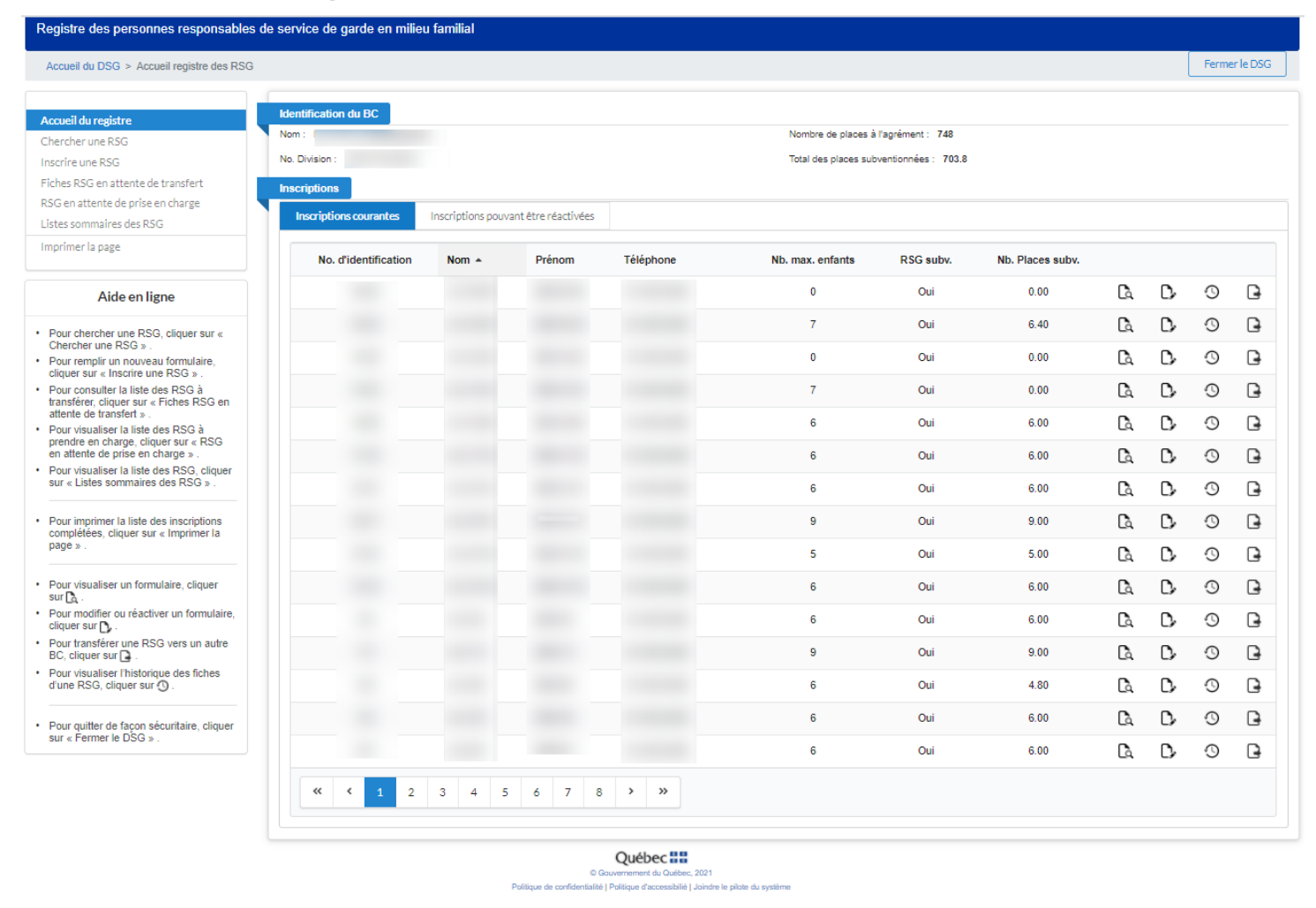

La page d'accueil du registre des RSG est divisée en quatre sections : une section intitulée « **Identification du BC** », une section affichant les inscriptions courantes, une section affichant les inscriptions pouvant être réactivées et un menu, situé à gauche.

La section « **Identification du BC** » contient de l'information nominative sur le BC. On y trouve le nom du BC, son numéro de division, le numéro de son territoire (sans espace), inscrit entre parenthèses, le nombre de places à l'agrément et le total des places subventionnées réparties.

La section « **Inscriptions - Courantes** » présente la liste des RSG actives avec leur numéro d'identification unique nommé « **No. d'identification** ». Cette section présente aussi, pour chaque RSG, le nombre maximal d'enfants qu'elle peut recevoir simultanément en vertu de sa reconnaissance, une indication à savoir si elle a des places subventionnées ou non ainsi que le nombre de places subventionnées.

La section « **Inscriptions - Pouvant être réactivées** » présente la liste des RSG, en précisant l'état de chaque fiche, soit « périmé », « transféré » ou « refusé ».

# **À noter**

Pour trier le tableau, il suffit de cliquer sur un des titres (No d'identification, Nom, Prénom, etc.) au besoin.

# *Le numéro d'identification sera utilisé tout au long de l'existence de la RSG. Il la suivra si elle change de territoire. Dans la situation où une RSG reprend ses activités, et ce, après avoir mis fin à sa reconnaissance, son numéro d'identification sera réactivé.*

# Menu de gauche :

Le menu de gauche de la page d'accueil est constitué des liens suivants :

- •« **Accueil du registre** » : permet d'atteindre la page d'accueil du registre des RSG;
- •« **Chercher une RSG** » : permet de chercher une RSG;
- •« **Inscrire une RSG** » : permet d'inscrire une nouvelle RSG;
- « **Fiches RSG en attente de transfert** » : regroupe l'ensemble des fiches RSG en attente de transfert vers un autre BC;
- « **RSG en attente de prise en charge** » : regroupe l'ensemble des fiches RSG en attente de prise en charge par le BC d'accueil. Cela permet de récupérer le dossier d'une RSG provenant d'un autre BC;
- « **Listes sommaires des RSG** » : permet d'afficher les RSG en fonction des paramètres de liste sélectionnés. Au moins une liste doit être sélectionnée parmi les catégories suivantes : Actives, Transférées, Suspendues ou Fin de reconnaissance;
- •« **Imprimer la page** » : permet d'imprimer la page courante.

# *Les liens* « **Fiches RSG en attente de transfert** » *et* « **RSG en attente de prise en charge** » *permettent de prendre en charge le dossier d'une RSG ou de le transférer vers un autre BC sans avoir à créer un nouveau dossier. Il ne sera donc plus permis de supprimer la fiche d'une RSG ou d'en créer une nouvelle lors d'un changement de territoire.*

Il est à noter qu'à partir de la page d'accueil, à la droite de l'écran se trouvent quatre icônes qui permettent, pour chaque RSG inscrite, active, ou dont l'inscription peut être réactivée, de poser les actions suivantes :

- une icône  $\mathbb{R}$  pour consulter une fiche RSG existante;
- une icône  $\mathcal{L}$  pour modifier ou supprimer une fiche RSG existante;
- une icône  $\overline{\mathcal{O}}$  pour consulter l'historique des différentes fiches d'une RSG;
- une icône **D** pour transférer une RSG vers un autre BC.

*La fonctionnalité de ces différentes icônes est détaillée au chapitre 4, intitulée Actions sur une fiche.* 

En bas de la page d'accueil, des hyperliens de pagination sont affichés, permettant de naviguer entre les différentes pages. L'utilisateur est invité à :

• cliquez sur l'un des hyperliens de pagination  $(1-\boxed{2}-\boxed{3})$ .

Jusqu'à 15 lignes de résultats (pour « **Inscriptions – Actives** » et « **Inscriptions – Antérieures** ») s'affichent par page.

# <span id="page-10-0"></span>3.2 Chercher une RSG

Cette composante permet à un BC de rechercher des RSG. Pour y accéder :

- Cliquez sur le lien « **Chercher une RSG** » dans le menu de gauche de la page d'accueil.
- Saisissez les critères de recherche selon l'option choisie parmi les trois suivantes :
	- Nom et prénom (par défaut)
	- Numéro d'assurance sociale (*accessible uniquement pour le BC concerné*)
	- Code postal, municipalité et numéro civique
- Cliquez sur le bouton « **Chercher** » pour lancer la recherche.
- Cliquez sur le bouton « **Annuler** » pour saisir à nouveau les critères, au besoin.

# **Option 1 (par défaut) :**

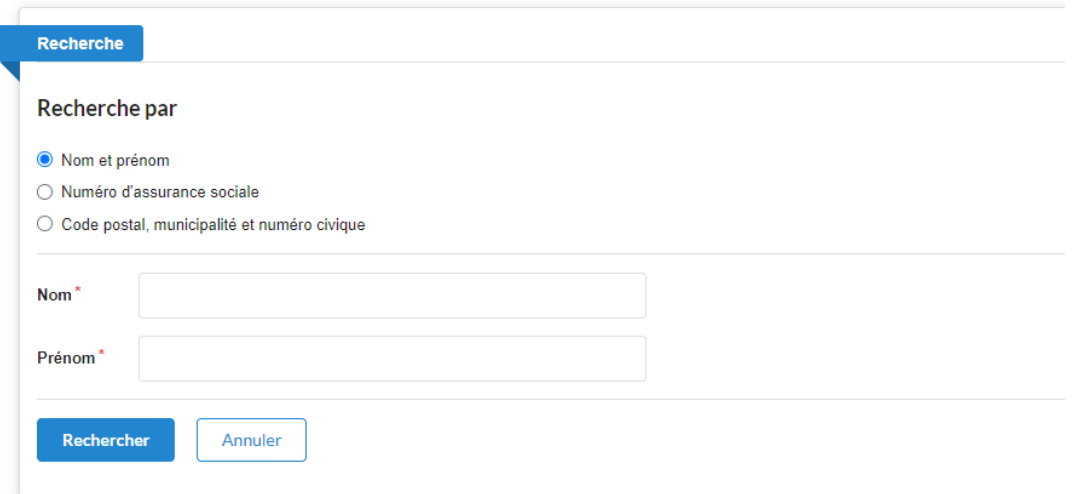

# **Option 2 :**

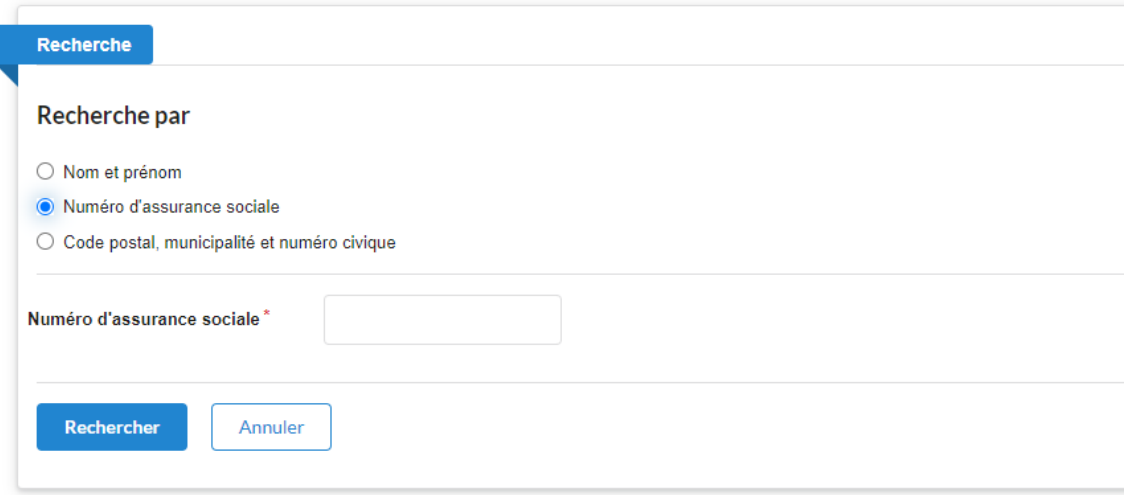

# **Option 3 :**

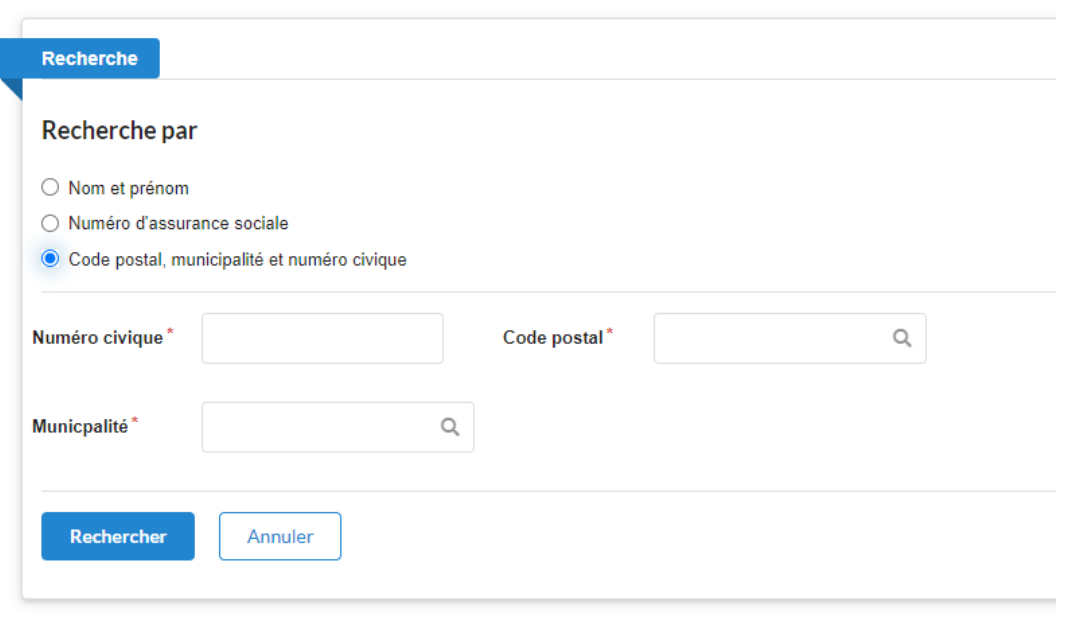

(\*) : Champs obligatoires

La partie « **Résultat(s) de la recherche** » se présente de la façon suivante :

Écran « **Recherche** » lorsque les critères de recherche ne donnent aucun résultat :

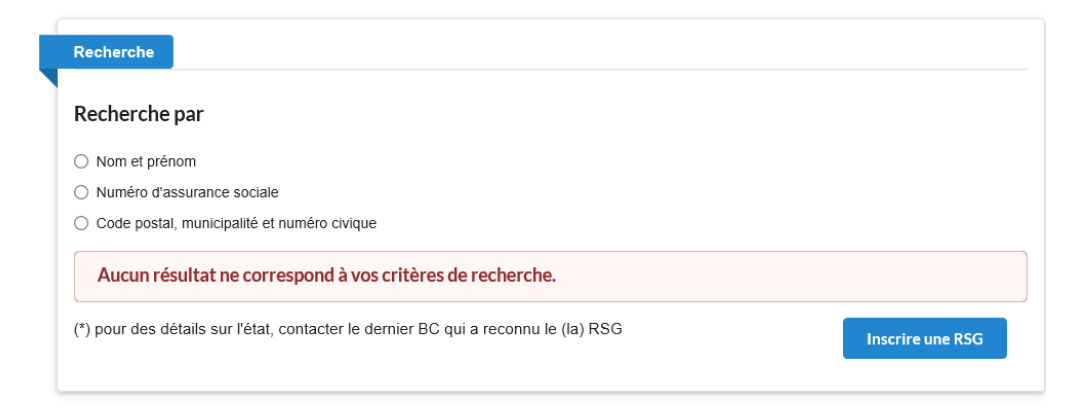

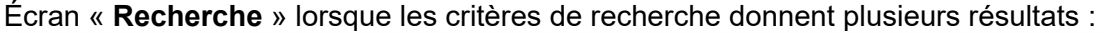

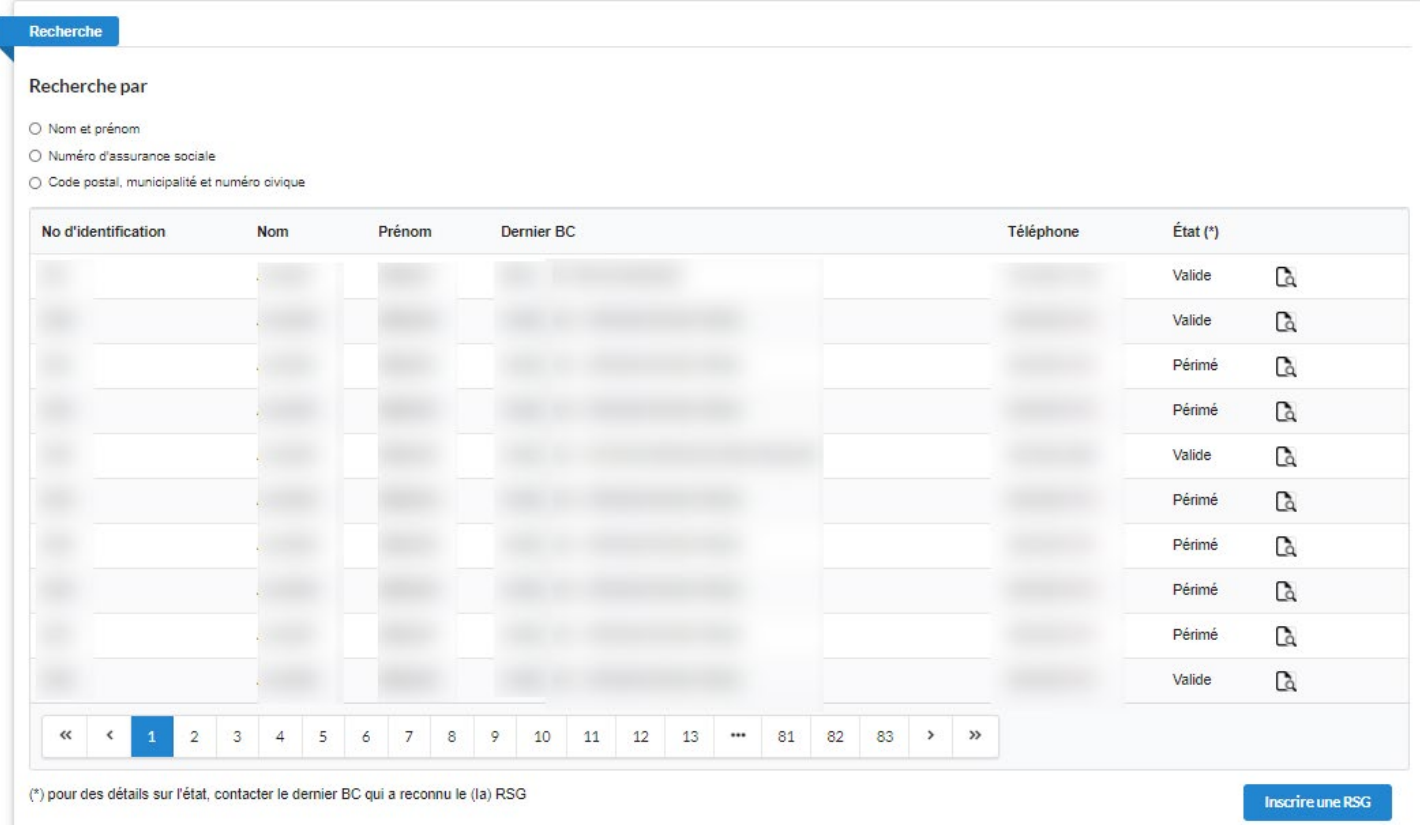

# **À noter :**

Lorsque les critères de recherche ne donnent pas de résultats, le message suivant est affiché : « **Aucun résultat ne correspond à vos critères de recherche** ». Dans ce cas, l'utilisateur aura la possibilité de saisir à nouveau ses critères de recherche ou de cliquer sur le bouton « **Inscrire une RSG** », le cas échéant.

Lorsque les critères de recherche donnent des résultats, ils se présentent sous forme de liste, composée des éléments suivants :

- l'identifiant de la fiche
- le nom et le prénom des RSG
- le territoire, le nom et le numéro de téléphone du dernier BC qui a reconnu la RSG
- l'état de la RSG, qui précise si celle-ci est :
	- « Suspendue »
	- « Fin de reconnaissance (motif de fin de reconnaissance) »
	- « En attente de transfert »
	- « En attente de prise en charge »

Pour consulter ou visualiser une fiche RSG, cliquez sur la **loupe Q** qui s'affiche à droite de la colonne « **État** de la reconnaissance ».

Sur chaque ligne ou inscription :

- Lorsque la RSG en question est reconnue par le BC courant, les icônes  $\mathbb{G}$ ,  $\mathbb{D}$  et  $\mathbb{\Theta}$  sont affichées. Autrement, seule l'icône  $\mathbb{R}$  est affichée, permettant de visualiser le sommaire de la fiche.
- Des hyperliens de pagination ( $\frac{1}{2}$   $\boxed{3}$ ) permettent de naviguer entre les différentes pages de résultats. Par défaut, 10 lignes de résultats sont affichées.

Un bouton « **Inscrire une RSG** », qui permet d'inscrire une nouvelle RSG, le cas échéant, se trouve en bas de la page « **Recherche** ».

# <span id="page-13-0"></span>3.3 Inscrire une nouvelle RSG – Formulaire de saisie

Cette composante permet à un BC d'inscrire une nouvelle RSG dans le registre. Pour y accéder :

• Cliquez sur le lien « **Inscrire une RSG** » dans le menu de gauche de la page d'accueil. Vous accéderez directement à l'écran « **Recherche** » pour vérifier si la RSG a déjà une fiche dans le registre (voir le chapitre 3.2 « **Chercher une RSG** »). Si la RSG a déjà une fiche dans le registre, toute modification doit être effectuée à partir de cette fiche. Sinon, cliquez sur le bouton « **Inscrire une RSG** » sur l'écran « **Résultat(s) de la recherche** » pour accéder au formulaire de saisie d'une nouvelle RSG.

# Écran de saisie d'une RSG :

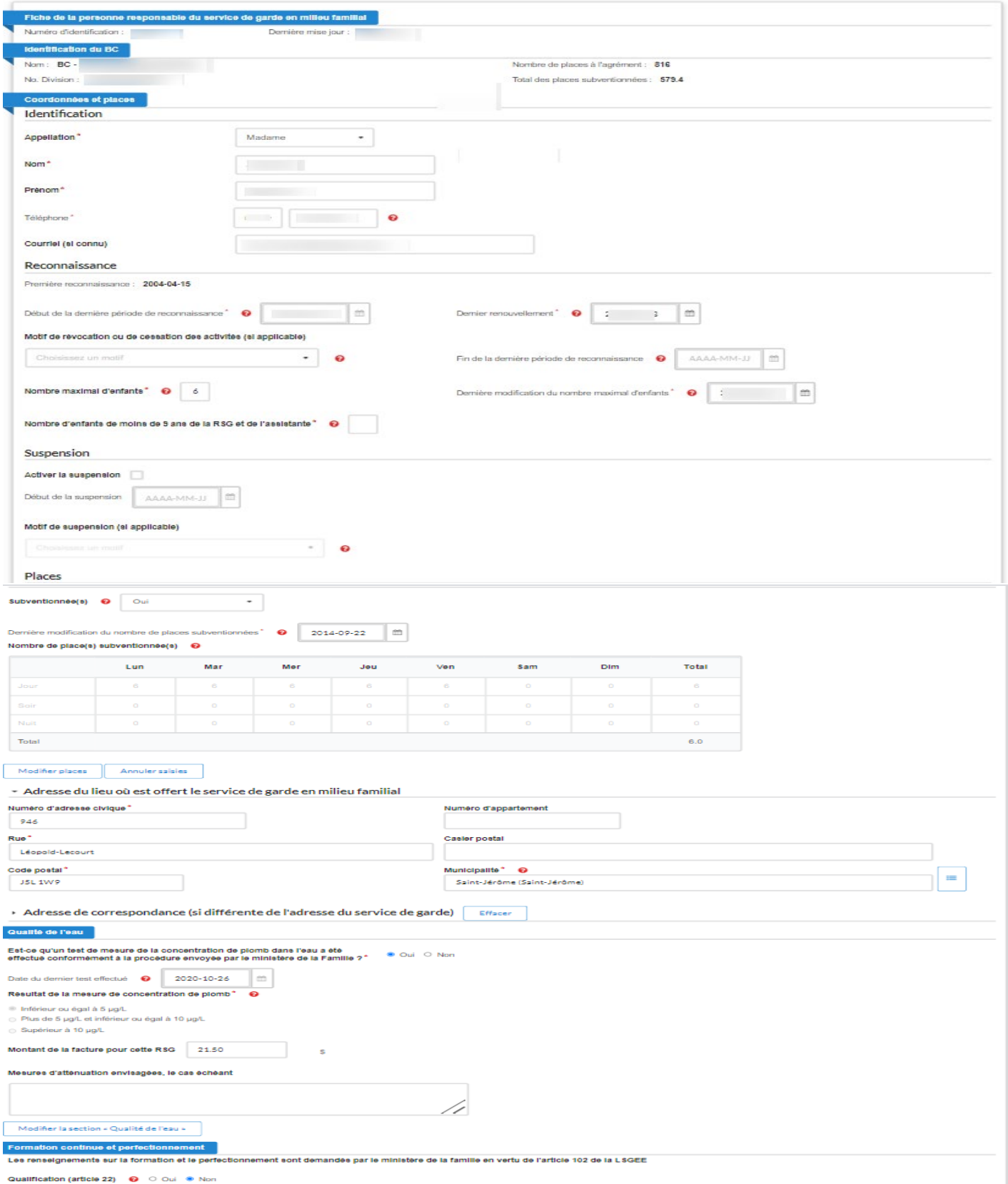

**Guide d'utilisation du registre des RSG**

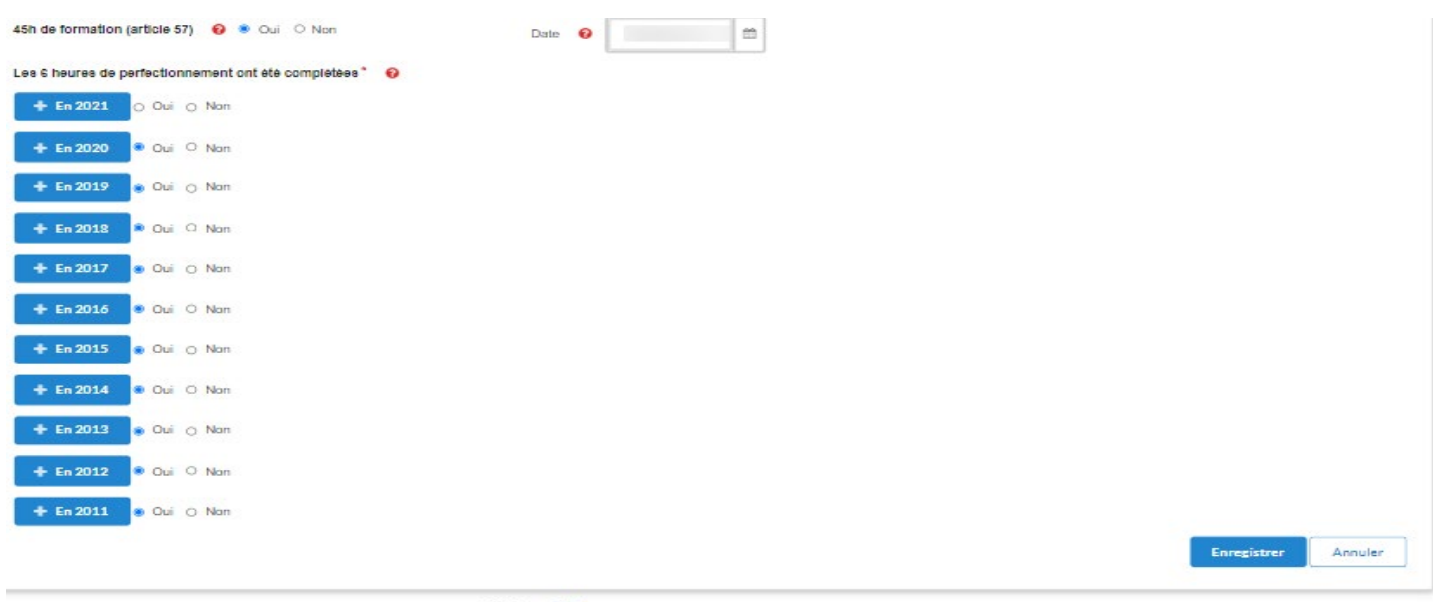

- (\*) : Champs obligatoires
- Québec ## 2021

# **I M P O R T A N T**

Le formulaire de transmission électronique sécurisée des données sur les RSG permet au BC, conformément aux articles 59 et 102 de la LSGEE, de maintenir un registre des RSG et, au moyen des pages d'ajout ou de modification de la fiche d'une RSG, de communiquer, sans délai, les renseignements contenus dans ce registre au fur et à mesure qu'ils sont ajoutés ou modifiés.

Les champs marqués d'un astérisque rouge doivent être remplis.

Des points d'interrogation rouges se trouvent à côté de certains champs. Lorsque l'on glisse le curseur sur ces icônes, des messages d'aide contextuelle apparaissent.

L'adresse de correspondance ne doit être saisie que si elle diffère de celle du service de garde.

Dans le menu de gauche, on trouve le lien « **Accueil du registre** », qui permet de retourner à la page d'accueil du registre des RSG, et le lien « **Imprimer la page** », pour imprimer la fiche apparaissant à l'écran.

Une fois les modifications inscrites, appuyez sur le bouton « **Enregistrer** », situé au bas de la page, pour que les renseignements s'enregistrent et parviennent au Ministère. Si vous voulez annuler l'ajout d'une fiche, appuyez sur le bouton « **Annuler** » pour quitter la page du formulaire sans enregistrer l'information saisie.

### 

« **Coordonnées et places** » de la personne responsable d'un service de garde en milieu familial

# Section « **Identifications** »

- L**'appellation** : « **Madame »** ou « **Monsieur »**
- Le **nom** de famille
- Le **prénom**
- Le numéro d'**assurance sociale** (*accessible uniquement pour le BC concerné*)
- L'indicatif régional (choisir l'une des valeurs suivantes dans la liste déroulante : **418**, **438**, **450**, **514**, **579**, **581** ou **819**)
- Le numéro de **téléphone**
- L'adresse de **courriel** (si la RSG en possède une)

# Section « **Reconnaissance** »

- Cliquez sur le calendrier à droite du champ « **Date de début de la reconnaissance** » pour inscrire la date de la première reconnaissance de la RSG.
- Champ « **Nombre maximal d'enfants** » : Inscrivez le nombre maximal d'enfants que la RSG peut recevoir simultanément en vertu de sa reconnaissance (entre 1 et 9). Il s'agit du nombre maximal d'enfants inscrit sur l'avis d'acceptation de la demande de reconnaissance (ou sur l'avis d'acceptation transmis à la suite d'un changement affectant les modalités et conditions de sa reconnaissance), duquel est soustrait l'enfant de la RSG ou l'enfant qui habite ordinairement avec elle lorsqu'une place est occupée exclusivement par celui-ci. De ce nombre maximal d'enfants est également soustrait l'enfant de l'assistante ou celui qui habite ordinairement avec cette dernière lorsque les services sont offerts à la résidence de cet enfant et qu'une place est occupée exclusivement par celui-ci. Ce nombre peut être différent du nombre de places subventionnées.

• Champ « **Nombre d'enfants de moins de 9 ans de la RSG et de l'assistante** » : Indiquer le nombre d'enfants âgés de moins de neuf ans de la RSG et de leur assistante qui habitent ordinairement avec elle et qui sont présents toute la journée pendant la prestation des services.

## Section « **Places** »

- Dans la liste déroulante « **Subventionnée(s)** » choisissez la valeur « **Oui** » ou « **Non** » pour indiquer si la RSG offre des services de garde subventionnés. Par défaut, le champ est vide et une sélection doit être faite parmi les deux options.
- La grille « **Nombre de places subventionnées** » doit être remplie si la valeur du champ « **Subventionnée(s)** » est « **Oui** ». Dans cette grille, veuillez indiquer le nombre de places subventionnées que vous avez attribuées à la RSG pour chaque jour de la semaine (du lundi au dimanche) et chaque plage horaire (de jour, de soir et de nuit). Chaque cellule doit comporter une valeur comprise entre 0 et 9 inclusivement. Par défaut, la valeur est « 0 ». Il est impossible de saisir de l'information dans les cellules des totaux.
- Cliquez sur le bouton « **Valider places** » pour valider les valeurs des cellules de la grille (la valeur de chaque cellule doit être inférieure ou égale à la valeur du champ « **Nombre maximal d'enfants** ») et afficher les totaux. Le nombre total de places pour chaque plage horaire correspond à la somme des places du lundi au dimanche, divisée par cinq jours. Le nombre total de places attribuées à la RSG correspond à la somme des places des trois plages horaires.
- En cas d'erreur de saisie, cliquez sur le bouton « **Annuler saisies** » pour rétablir les valeurs initiales dans les cellules de la grille.
- Par défaut, la grille ainsi que les boutons « **Valider places** » et « **Annuler saisies** » sont inactifs.

Les exemples présentés ci-dessous montrent comment remplir la grille pour trois RSG dont le nombre de places et l'offre de services de garde diffèrent.

Exemple 1 : Une RSG a 6 places subventionnées pour la garde de jour, à raison de 4 jours par semaine, du lundi au jeudi.

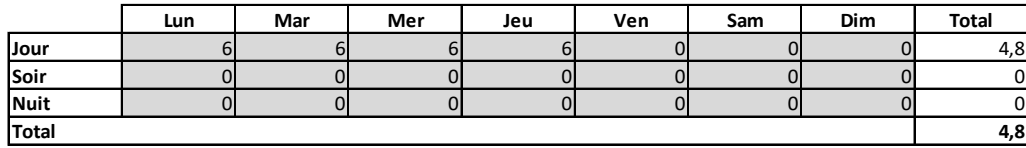

Exemple 2 : une RSG a 9 places subventionnées pour la garde de jour, à raison de 5 jours par semaine, du lundi au vendredi, et 2 places subventionnées pour la garde de soir, à raison de 2 soirs par semaine, le jeudi et le vendredi.

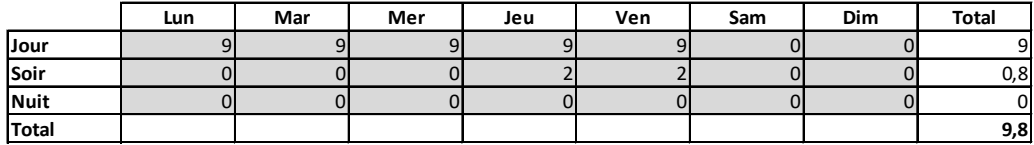

Exemple 3 : une RSG a 6 places subventionnées pour la garde de jour, à raison de 5 jours par semaine, du lundi au vendredi, et 1 place subventionnée pour la garde de jour, le samedi.

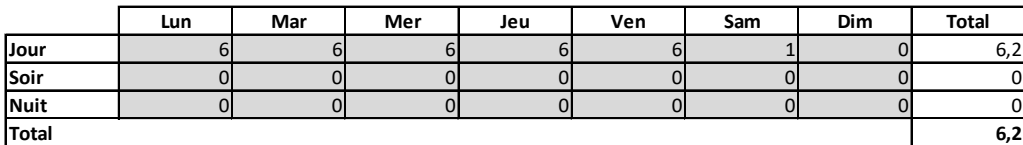

## Section « **Adresse du lieu où est offert le service de garde en milieu familial** »

- Le **numéro d'adresse civique**
- Le **numéro d'appartement** (s'il y a lieu)
- Le nom de la **rue**
- La case postale (s'il y a lieu)
- Le **code postal** (p. ex. : H1H 1H1)
- La **municipalité** (pour faire apparaître le nom de la municipalité, entrez d'abord le code postal, puis cliquez sur l'icône située à droite du champ « **Municipalité** » afin que le nom de cette dernière s'inscrive automatiquement). Si le code postal ne figure pas dans la base de données du Ministère, une liste des municipalités apparaît pour que le BC puisse faire un choix.

# Section « **Adresse de correspondance (si différente de l'adresse du service de garde)** »

(L'adresse de correspondance ne doit être saisie que si elle diffère de celle du service de garde.)

- Le **numéro d'adresse civique**
- Le **numéro d'appartement** (s'il y a lieu)
- Le nom de la **rue**
- La case postale (s'il y a lieu)
- Le **code postal** (p. ex. : H1H 1H1)
- La **municipalité** (pour faire apparaître le nom de la municipalité, entrez d'abord le code postal, puis cliquez sur l'icône située à droite du champ « **Municipalité** » afin que le nom de cette dernière s'inscrive automatiquement). Si le code postal ne figure pas dans la base de données du Ministère, une liste des municipalités apparaît afin que le BC puisse faire un choix.

# Section « **Qualité de l'eau** »

- Lorsque le test de mesure de la concentration de plomb dans l'eau **n'a pas** été effectué :
	- Cochez la case « **Non** ».
- Lorsque le test de mesure de la concentration de plomb dans l'eau **a été** effectué :
	- Cochez la case « **Oui** »; les autres champs à remplir apparaissent
	- Sélectionnez la date du dernier test à partir du calendrier (obligatoire)
	- Indiquez le résultat de la mesure (un parmi les trois suggérés) (obligatoire)
	- Saisissez le montant de la facture en dollars canadiens
	- Si le résultat du test dépasse la recommandation canadienne de 5 µg/L, indiquez les mesures d'atténuation envisagées dans le champ prévu à cet effet
		- Pour de l'information concernant les mesures à prendre, consultez la rubrique *[Le plomb](http://www.environnement.gouv.qc.ca/eau/potable/plomb/#mesures-residents)  [dans l'eau potable](http://www.environnement.gouv.qc.ca/eau/potable/plomb/#mesures-residents)* dans le site Web du ministère de l'Environnement et de la Lutte contre les changements climatiques
	- Cliquez sur le bouton **Valider la section « Qualité de l'eau »** , situé au bas de la section, pour enregistrer les informations de cette section.

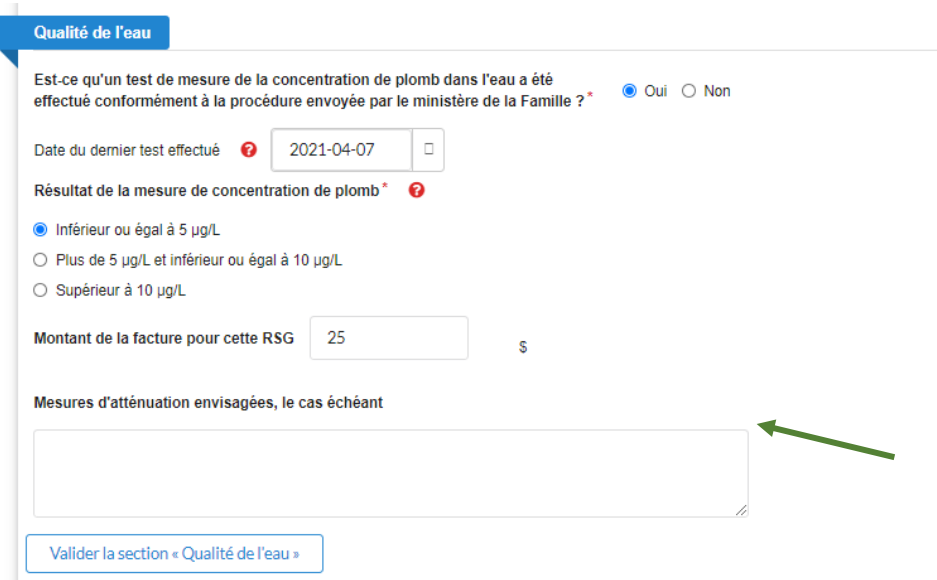

### Section « **Formation continue et perfectionnement** »

- Cochez la case « **Oui** » ou « **Non** » pour indiquer si la RSG possède une « **Qualification (article 22)** » (si l'on répond « **Oui** », c'est que la RSG possède la qualification prévue à l'article 22 du Règlement sur les services de garde éducatifs à l'enfance, ci-après appelé le « RSGEE »).
- Cochez la case « **Oui** » ou « **Non** » pour indiquer si la RSG a suivi les « **45 heures de formation (article 57)** » (si l'on répond « **Oui** », c'est que la RSG a complété les 45 heures de formation prévues à l'article 57 du RSGEE).

Si la case « **Oui** » est cochée, inscrivez la date à laquelle la RSG a complété les 45 heures de formation. Cette date sert à établir l'année de référence.

• Cochez la case « **Oui** » ou « **Non** » correspondant à chacune des années pour indiquer si la RSG répond à l'exigence « **Les 6 heures de perfectionnement ont été complétées** » (article 59 du RSGEE).

Comme l'obligation réglementaire liée au perfectionnement prévoit une année de référence propre à chaque RSG, indiquez l'année au cours de laquelle les six heures ont été complétées. Dans les cas où la période de référence de la RSG chevauche deux années civiles, indiquez l'année la plus récente de la période de référence de la RSG au cours de laquelle les six heures ont été complétées.

### À titre d'exemple :

Une RSG a comme période de référence du 1<sup>er</sup> juillet au 30 juin. Son perfectionnement a été complété le 22 juin 2012, pour la période du 1er juillet 2011 au 30 juin 2012, et le 1er octobre 2012, pour la période du 1er juillet 2012 au 30 juin 2013. Le BC indique « **Oui** » pour 2012 et « **Oui** » pour 2013, car la période de référence chevauche 2012 et 2013 et l'année la plus récente de sa période est 2013.

Une RSG a comme période de référence du 1<sup>er</sup> juillet au 30 juin. Son perfectionnement a été complété le 22 juin 2012, pour la période du 1<sup>er</sup> juillet 2011 au 30 juin 2012, et le 1er avril 2013, pour la période du 1er juillet 2012 au 30 juin 2013. Le BC indique « **Oui** » pour 2012 et « **Oui** » pour 2013, car la période de référence chevauche 2012 et 2013 et l'année la plus récente de sa période est 2013.

Si la case « **Oui** » correspondant à une date est cochée, une nouvelle zone présentant les formations possibles s'affichera. Vous devrez alors y inscrire le volet de formation suivi.

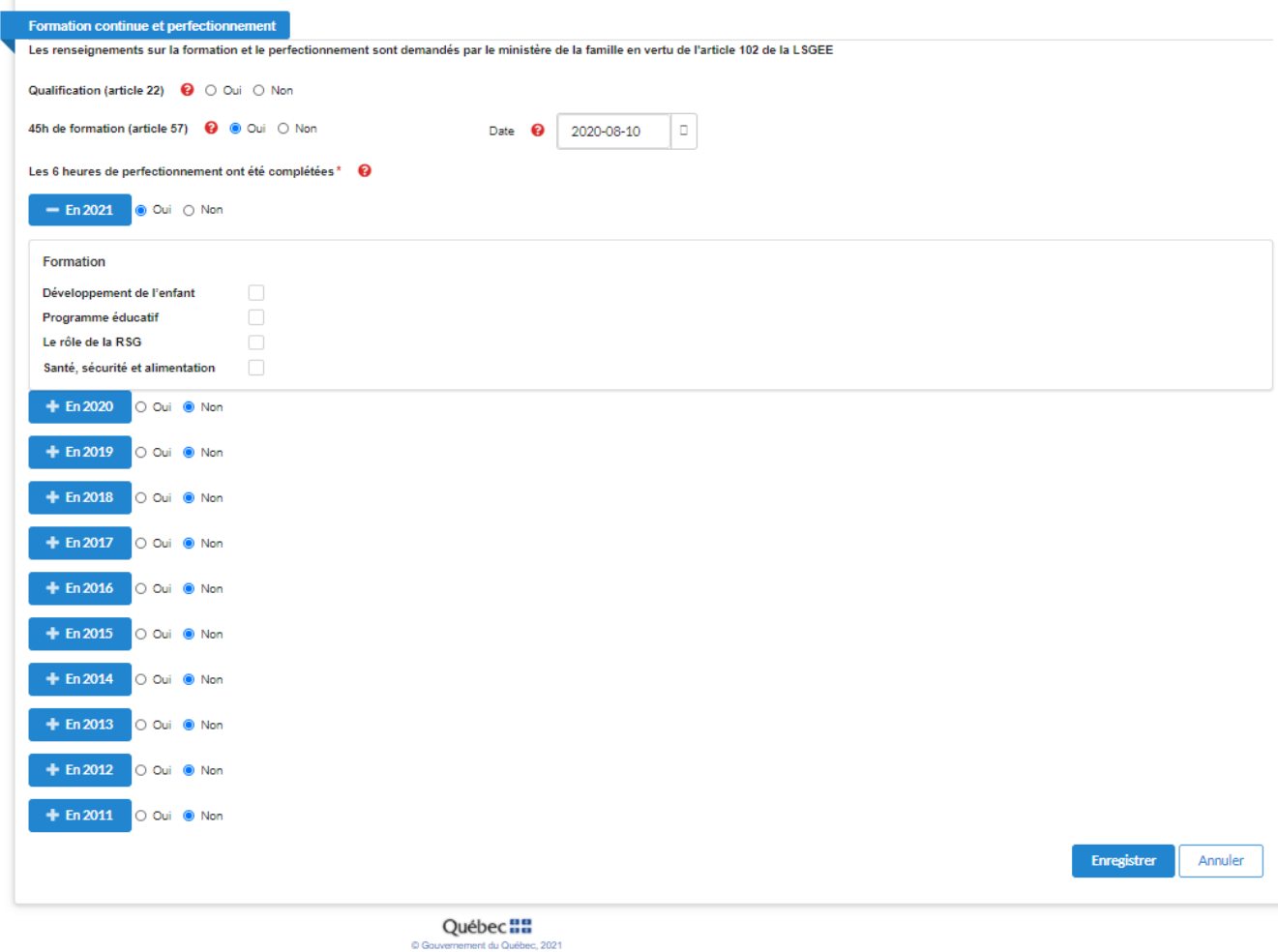

Politique de confidentialité I Politique d'acce sibilié | Joindre le pilote du système Version -  $0.1.1$ 

Le bouton « **Enregistrer** », au bas de la page, permet, en un seul clic, d'enregistrer tous les renseignements dans les champs des sections saisies.

Le bouton « **Annuler** », au bas de la page, permet de quitter la page du formulaire sans enregistrer l'information saisie.

Si vous ne souhaitez pas consulter cette information, vous pouvez fermer la fenêtre présentant l'historique des années antérieures.

# <span id="page-21-0"></span>3.4 Fiches RSG en attente de transfert

Cette composante permet d'afficher la liste des fiches RSG en attente de transfert. Pour y accéder, il suffit de cliquer sur le lien « **Fiches en attente de transfert** » se trouvant dans le menu gauche de la page d'accueil.

## **Fiches en attente de transfert**

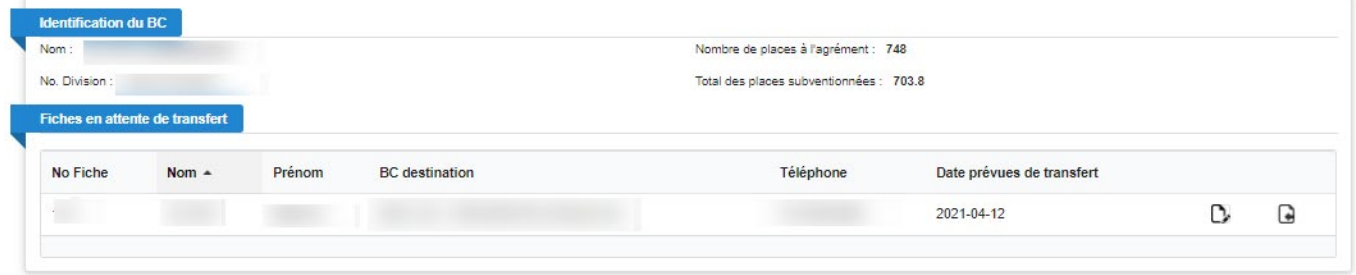

La section « **Fiches en attente de transfert** » présente la liste des fiches RSG préremplies et prêtes pour le transfert vers un autre BC. Elle contient de l'information nominative sur la RSG.

On y trouve le numéro de la fiche de la RSG, le nom et le prénom de la RSG, les coordonnées du « **BC destination** » et la date prévue de transfert.

Pour mettre à jour les données du transfert, cliquez sur l'icône  $\Box$ , située à droite de la date prévue de transfert. La section « **Déterminer le transfert** » s'affichera.

# **Déterminer le transfert**

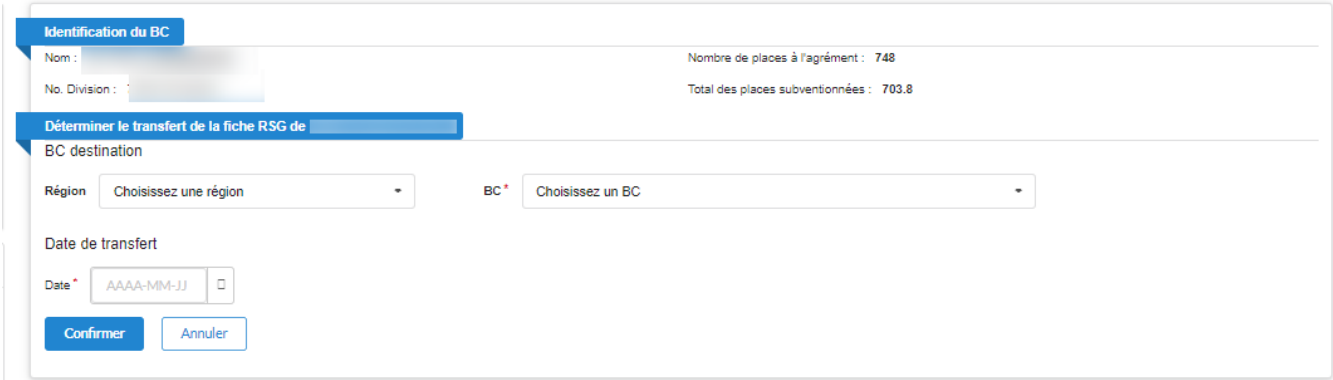

La section « **Déterminer le transfert** » permet à un BC de mettre à jour l'information nécessaire au transfert.

Elle contient le numéro de la fiche et les nom et prénom de la RSG sélectionnée.

Pour préciser le « **BC destination** » ou une « **Région** », utilisez la barre déroulante indiquée par une flèche, à droite du champ.

# **À noter** :

- Lorsqu'une région est sélectionnée, la liste « **BC** » contient uniquement les BC appartenant à cette région.
- Lorsqu'un BC est sélectionné, la région du BC apparaît automatiquement dans la liste « **Région** ».

Pour sélectionner la date de transfert, cliquez sur le calendrier situé à droite du champ.

# *La date de transfert ne peut excéder trois mois à partir de la date à laquelle le choix a été fait.*

Pour confirmer les renseignements saisis, cliquez sur le bouton « **Confirmer** ». Si la date saisie n'est pas celle de la date du jour, la liste des « **Fiches en attente de transfert** » sera mise à jour.

Le bouton « **Annuler** » permet de quitter la page sans enregistrer l'information saisie.

# **À noter :**

- Il est possible de trier la liste des RSG en attente de transfert par ordre alphabétique croissant ou décroissant du nom. Il suffit de cliquer sur « **Nom** ».
- Il est possible pour un BC d'annuler le transfert d'une RSG dont la date de transfert n'est pas encore arrivée à échéance.

Cliquez sur le lien « **Fiches en attente de transfert** », puis cliquez sur l'icône représentant une **flèche**vis-à-vis de la RSG. Une boîte de dialogue pour obtenir une confirmation apparaîtra. Si « **OK** » est cliqué, la liste des « **Fiches en attente de transfert** » ainsi que la liste des RSG seront mises à jour.

# <span id="page-22-0"></span>3.5 Fiches RSG en attente de prise en charge

Cette composante permet à un BC de prendre en charge une RSG dont la fiche lui a été transmise par un autre BC. Elle est composée de deux parties :

- « **RSG en attente de prise en charge** », qui présente la liste des RSG transférées au BC courant, ainsi que les fiches des RSG de son territoire qui sont à la fin de leur reconnaissance (afin d'obtenir une nouvelle reconnaissance); et
- « **Prendre en charge une RSG** », qui permet de mettre à jour l'information nécessaire à la prise en charge.

Pour y accéder, il suffit de cliquer sur le lien « **RSG en attente de prise en charge** » se trouvant dans le menu de gauche de la page d'accueil.

# **« RSG en attente de prise en charge »**

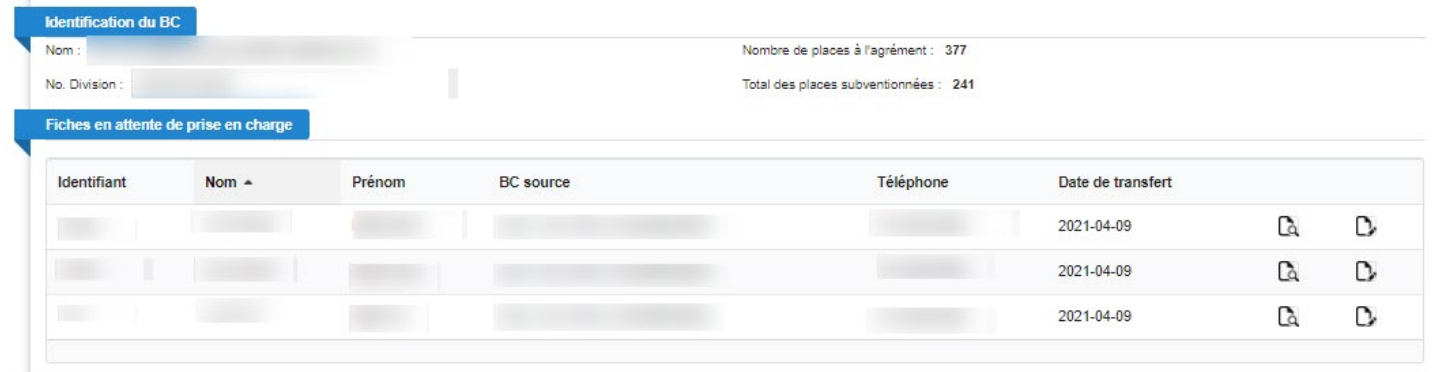

La page des fiches « **RSG en attente** » est composée de deux sections :

- une section « **Identification du BC** »;
- une section « **Fiches en attente de prise en charge** ».

La section « **Identification du BC** » contient le nom du BC, son numéro de division ainsi que l'information relative au nombre de places à l'agrément et au total des places subventionnées.

La section « **Fiches en attente de prise en charge** » présente la liste des RSG transférées au BC.

Elle contient de l'information nominative sur la RSG. On y trouve le numéro de la fiche de la RSG, les nom et prénom de la RSG, les coordonnées du « **BC source** » et la date de transfert.

Pourvisualiser une fiche de RSG en attente de prise en charge, cliquez sur l'icône à se trouvant à droite de la date de transfert.

Pour mettre à jour les données de prise en charge, cliquez sur l'icône  $\mathbb{C}$ , située à droite de l'icône  $\mathbb{C}$ ; la section « **Prendre en charge une RSG** » s'affichera.

# **« Prendre en charge une RSG »**

1. Cas où la fiche d'une RSG est **suspendue**

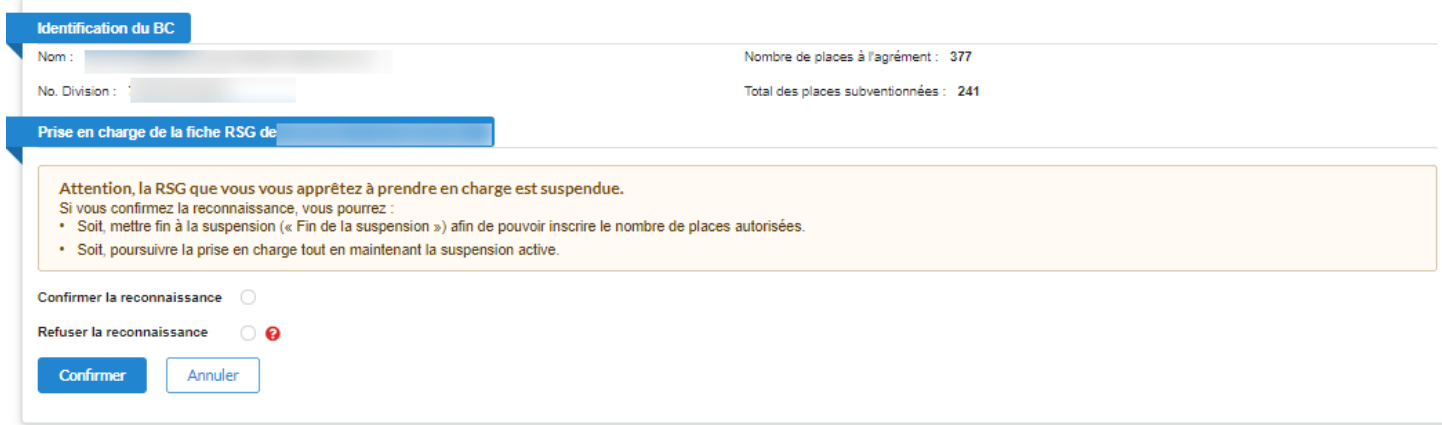

## 2. Cas où la fiche d'une RSG **n'est pas suspendue**

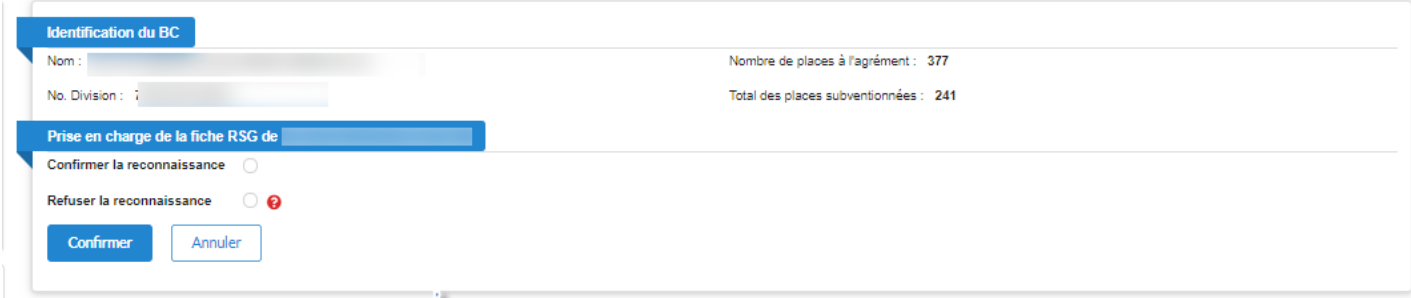

La section « **Prendre en charge une RSG** » permet à un BC de mettre à jour l'information nécessaire à la prise en charge.

Elle contient le numéro de la fiche et les nom et prénom de la RSG sélectionnée.

Pour confirmer la prise en charge d'une RSG, sélectionnez « **Confirmer la reconnaissance** ».

Pour refuser la prise en charge d'une RSG, sélectionnez « **Refuser la reconnaissance** ».

*Si la demande de prise en charge est refusée, une date de fin de reconnaissance sera automatiquement inscrite dans la fiche de la RSG avec, comme motif de fin de reconnaissance, « Refus de la prise en charge par le BC ».* 

# <span id="page-24-0"></span>3.6 Listes sommaires des RSG

Cette composante permet d'afficher ou de produire des listes sommaires des RSG. L'utilisateur aura la possibilité de sélectionner jusqu'à quatre types de listes, soit les listes suivantes :

- « Actives »
- « Suspendues »
- « Transférées »
- « Fin de reconnaissance ».

Pour y accéder, l'utilisateur doit cliquer sur le lien « **Listes sommaires des RSG** », se trouvant dans le menu gauche de la page d'accueil.

**À noter** : Aucune liste n'est cochée par défaut.

## Écran de départ

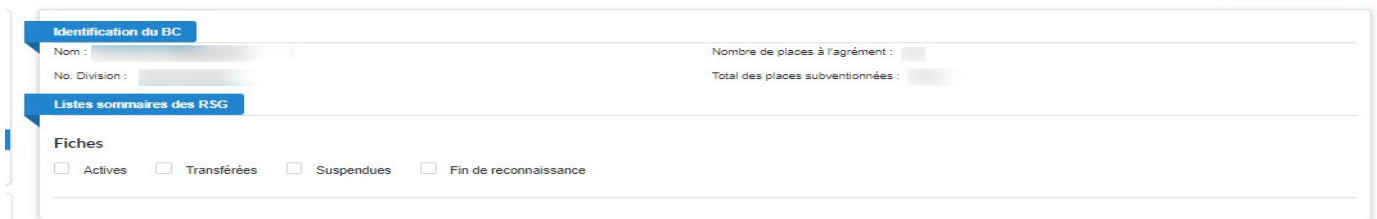

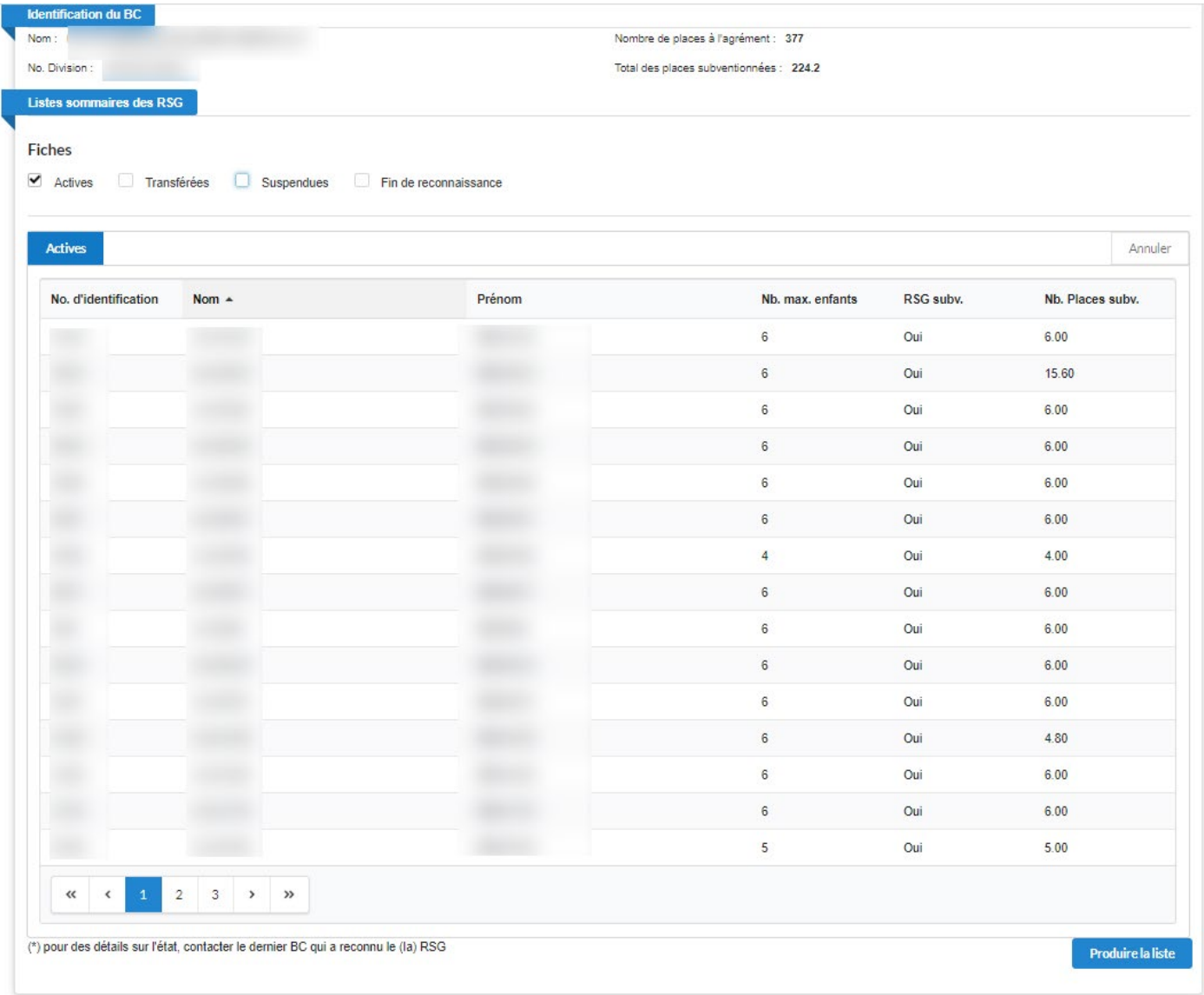

# Exemple de cas : La liste des fiches « **Actives** » est sélectionnée.

Exemple de cas : Toutes les listes sont sélectionnées. Le détail de chaque liste est affiché en cliquant sur son onglet (dans l'exemple présenté ci-dessous, l'onglet « **Suspendues** » est sélectionné).

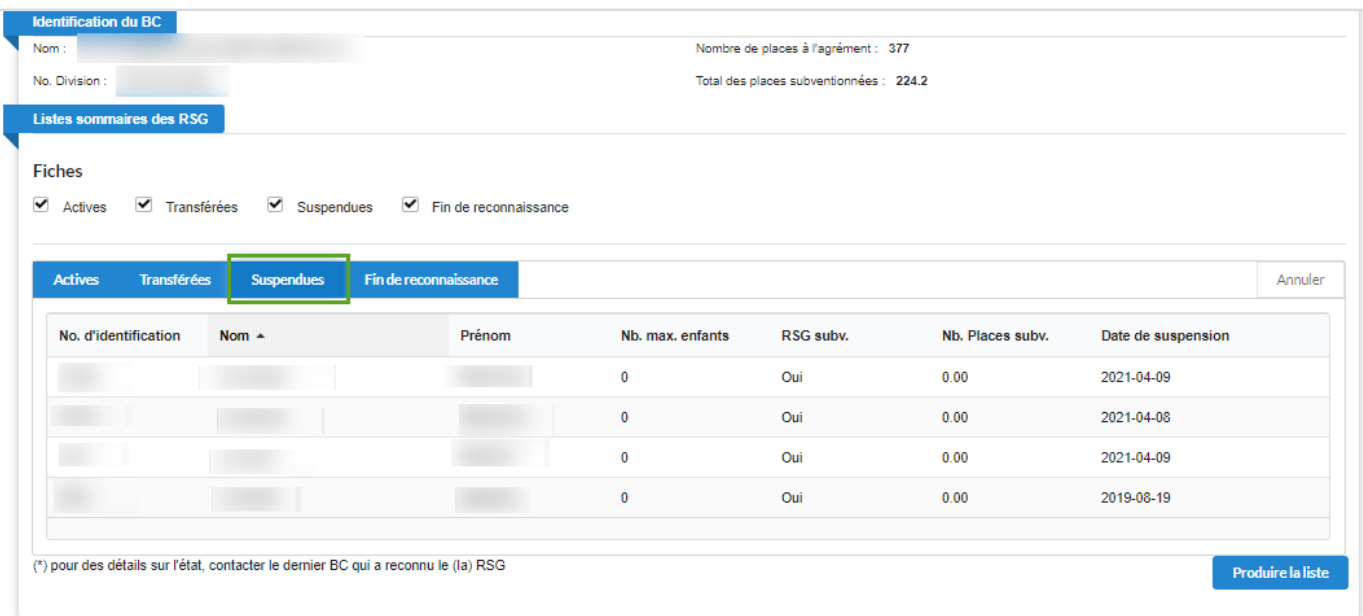

# Cliquez sur le bouton **« Produire la liste »** pour générer la liste qui inclura tous les types sélectionnés.

### Exemple :

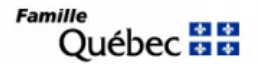

LISTES SOMMAIRES DES RSG DU: BC -

2021-04-21

Total de places subventionnées: Nombre de fiches actives:

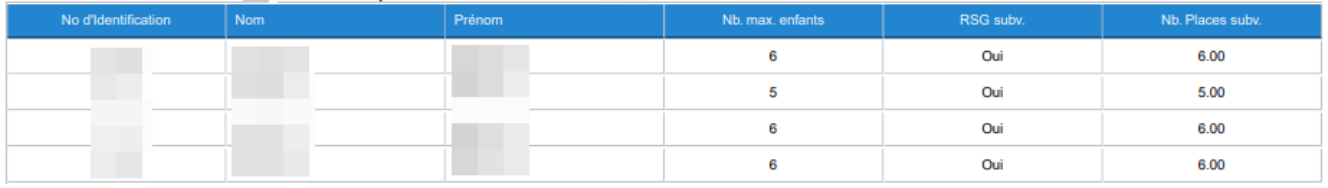

### Nombre de fiches transférées:4

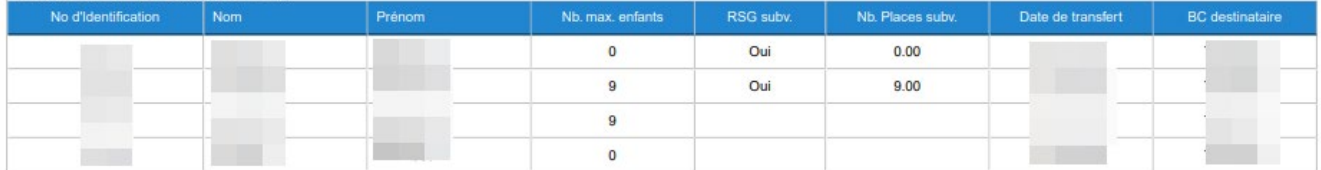

### Nombre de fiches suspendues: 11

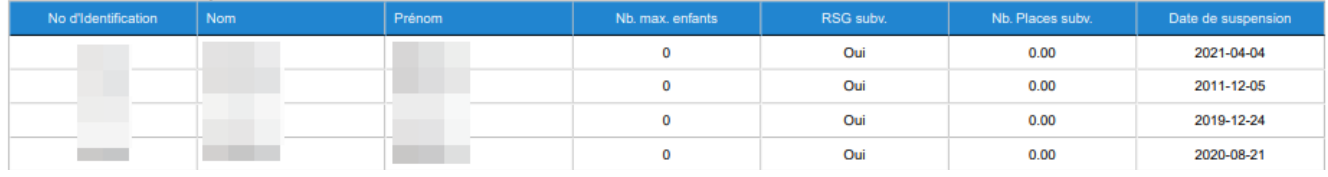

### Nombre de fiches en fin de reconnaissance: 109

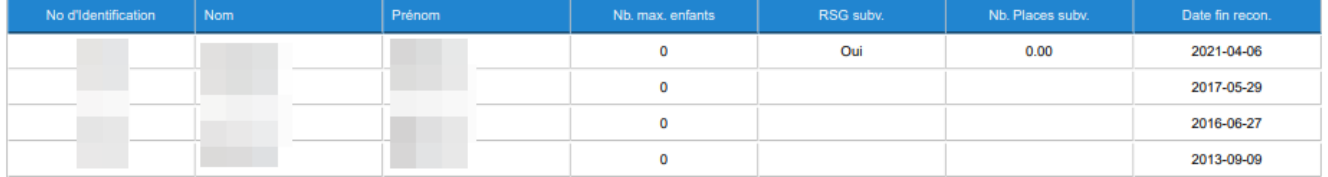

Dans le menu présent dans le haut des tableaux :

• Cliquez sur l'icône représentant une flèche descendante pour sauvegarder le fichier en format PDF;

ou

- cliquez sur l'icône représentant une imprimante pour imprimer la liste produite.
- Cliquez sur le bouton **Retour** pour retourner à la page initiale « Listes sommaires des **RSG** ».

# Exemple : Fichier PDF

Famille uille<br>Québec **BB** 

2021-04-13 LISTES SOMMAIRES DES RSG DU: BC

#### Nombre de fiches actives: 108 Total de places subventionnées: 703.8

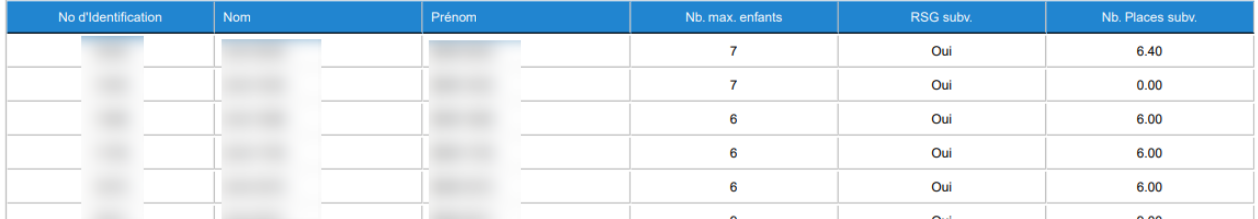

#### Nombre de fiches transférées:7

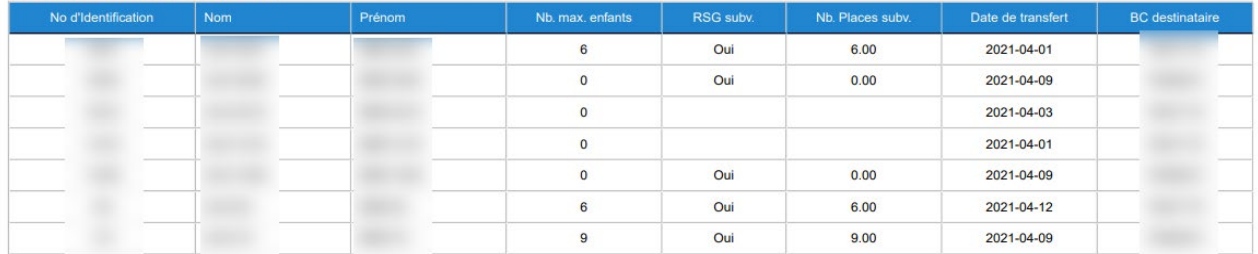

#### Nombre de fiches suspendues:7

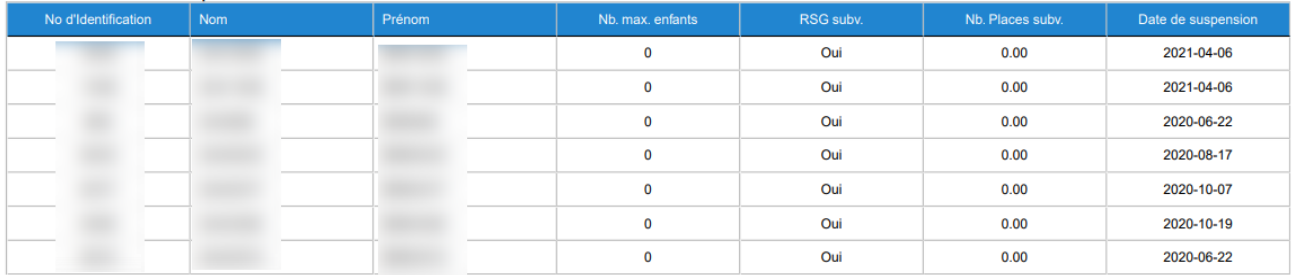

# <span id="page-29-0"></span>3.7 Imprimer la page

Cette composante permet de visualiser et d'imprimer la page Windows de la fiche, telle qu'elle est présentée à l'écran. Pour y accéder, cliquez sur le lien « **Imprimer la page** », dans le menu de gauche de la page d'accueil, ce qui permettra d'ouvrir la boîte de dialogue Windows pour l'impression.

# Version imprimable de l'écran d'accueil

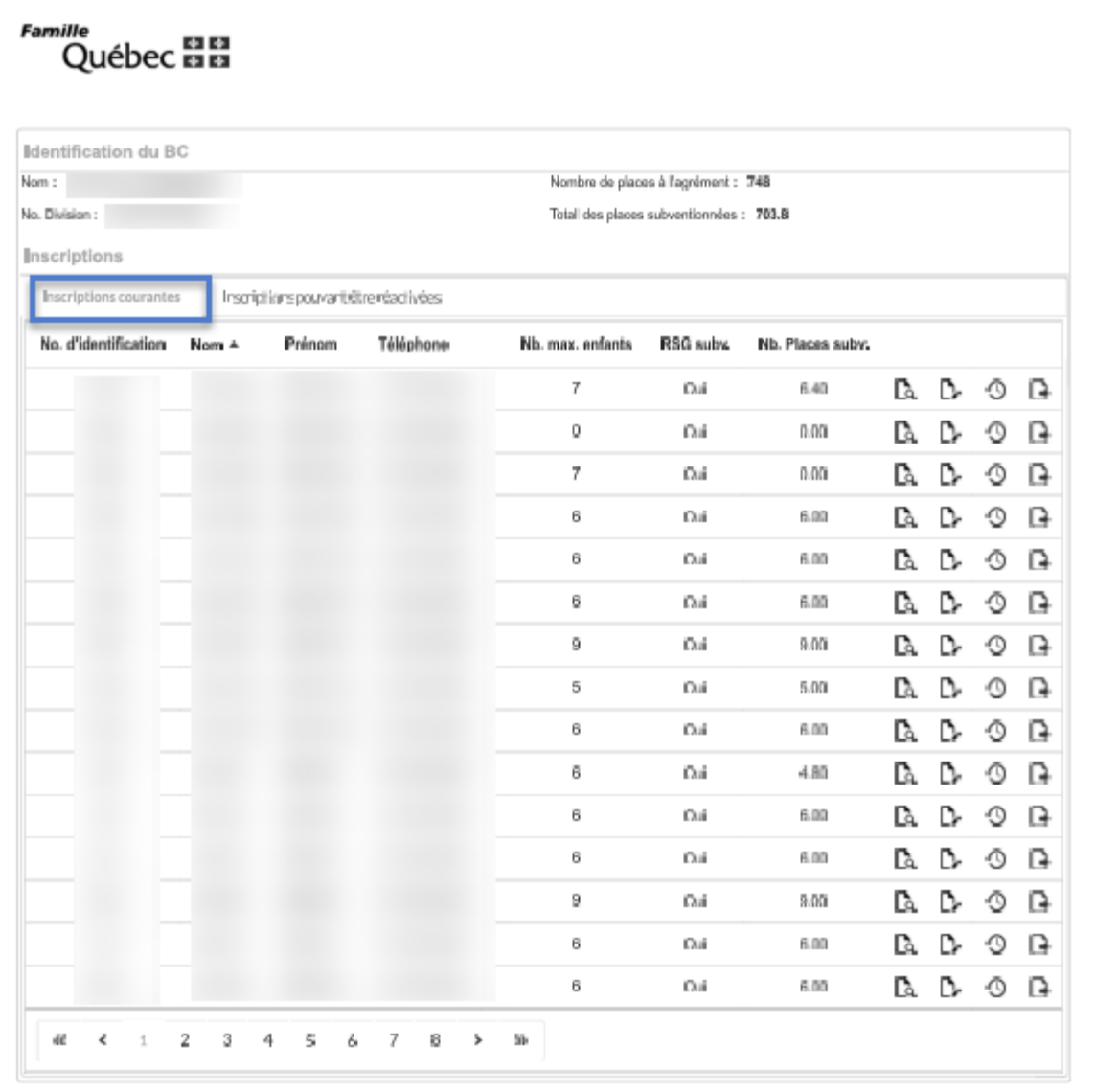

#### Québec: @ Gouvernement du Québec, 2021 Politique de confidentialité | Politique d'accessibilité | Joindre le pilitée du soutiene  $Maximum - 0.4.4$

Famille ""e<br>Québec 뭅뭅

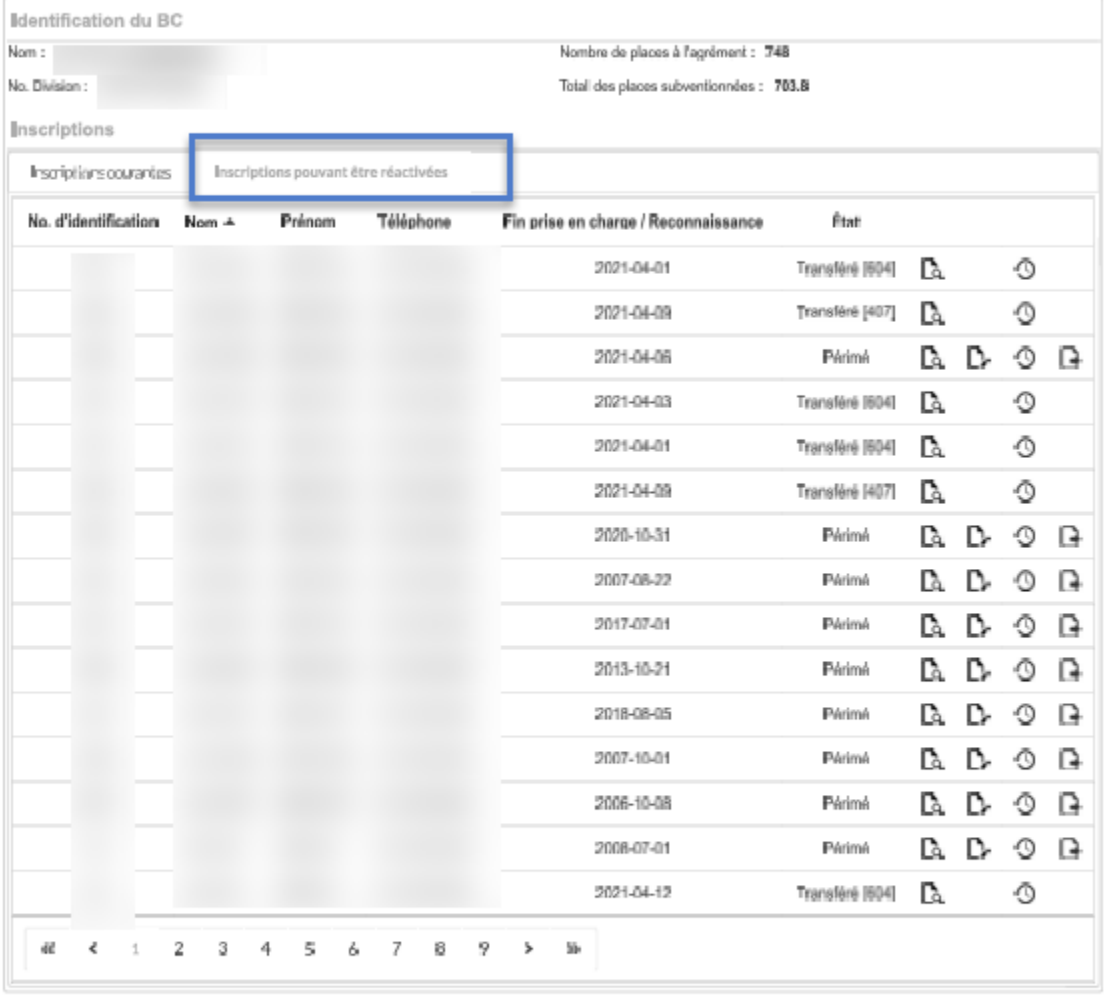

 $\underset{\substack{\text{if, Gauss, measure of, or, G021}\\\text{for isomorphic}\\\text{for some of, G021}}}{\text{for all of, G021}}$ 

# Version imprimable d'une fiche affichée à l'écran – Test de l'eau non effectué

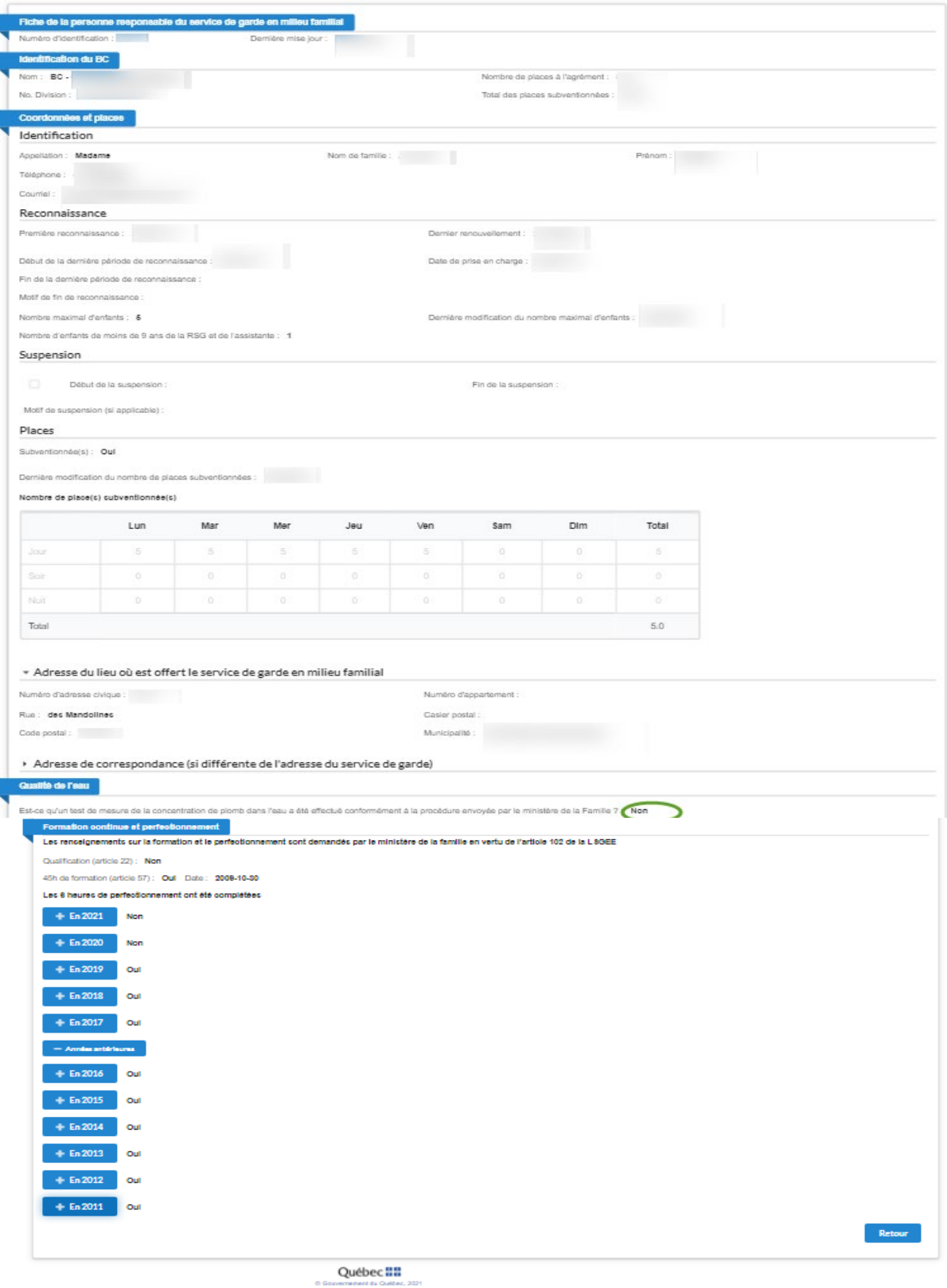

ique de confidentialité | Politique d'accessibilité | Joindre le pilote du système<br>Vention - 0.1.1

# Version imprimable d'une fiche affichée à l'écran – Test de l'eau effectué

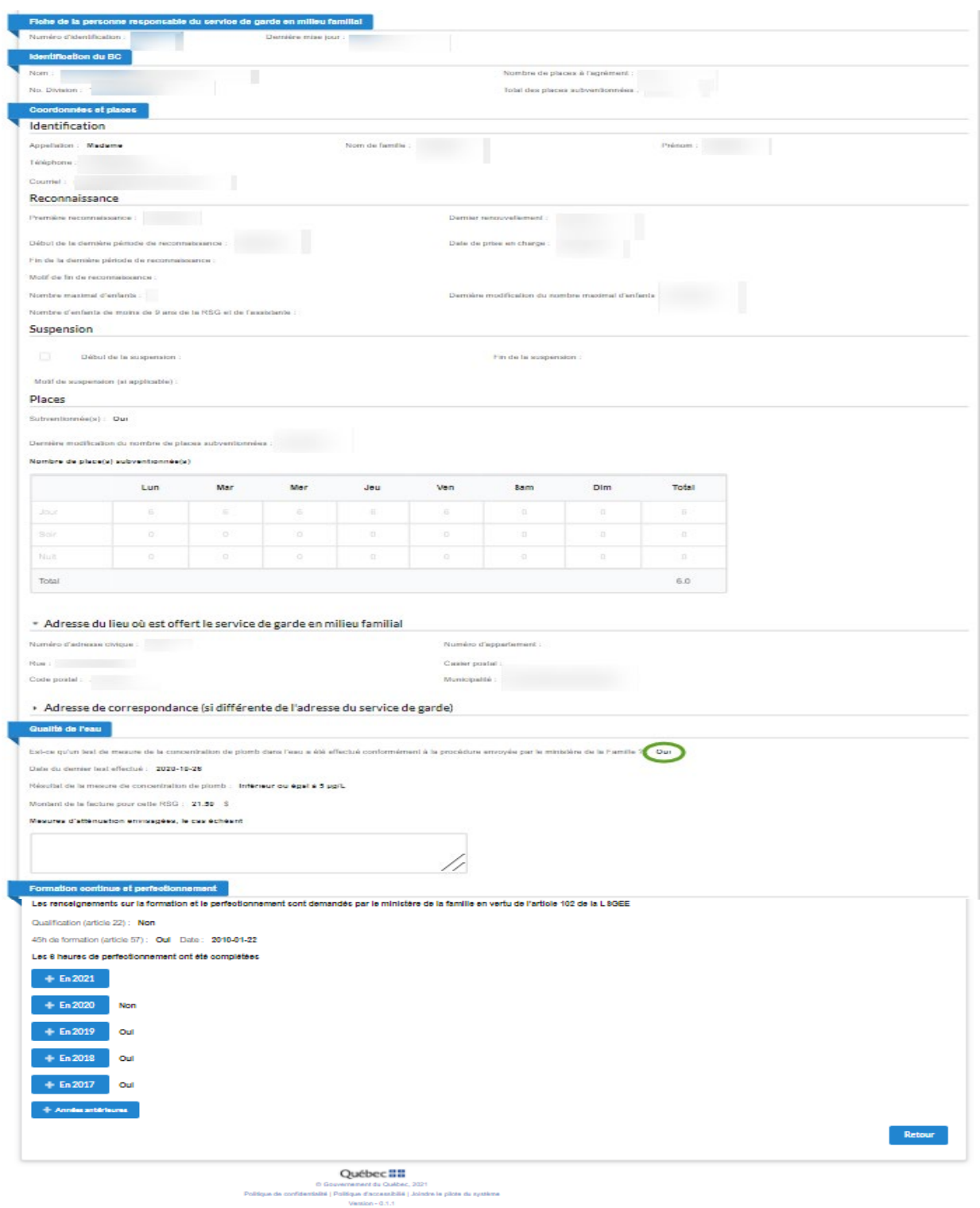

# <span id="page-33-0"></span>4. Actions sur une fiche

# <span id="page-33-1"></span>4.1 Visualiser une fiche RSG

Cette composante permet d'afficher l'information d'une fiche RSG en mode consultation. Pour y accéder :

 $\bullet$  cliquez sur l'icône  $\alpha$  se trouvant sur la ligne de la fiche RSG à consulter.

Mode restreint : Lorsque la recherche est effectuée par un BC **non propriétaire** de la RSG

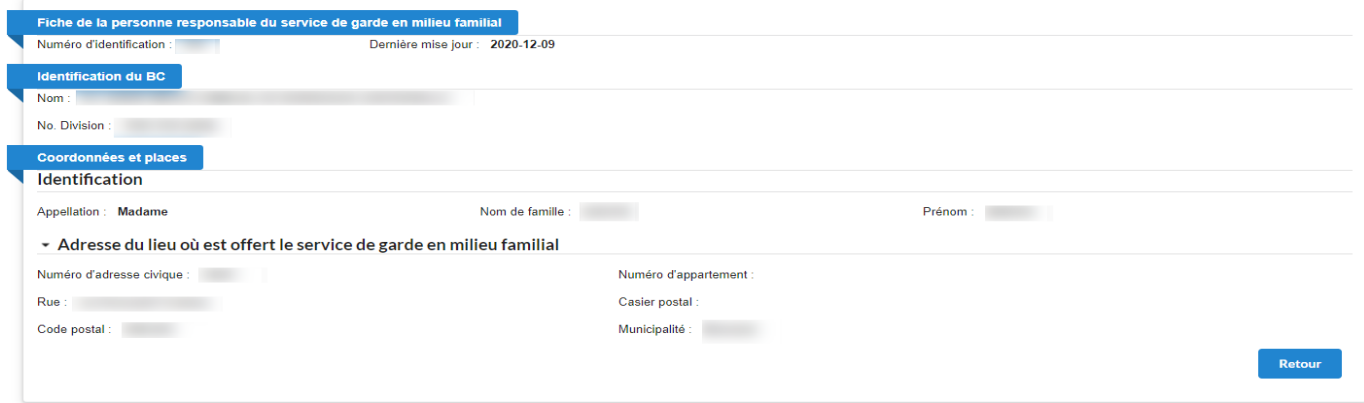

# Mode complet : Lorsque la recherche est effectuée par un BC **propriétaire** de la RSG

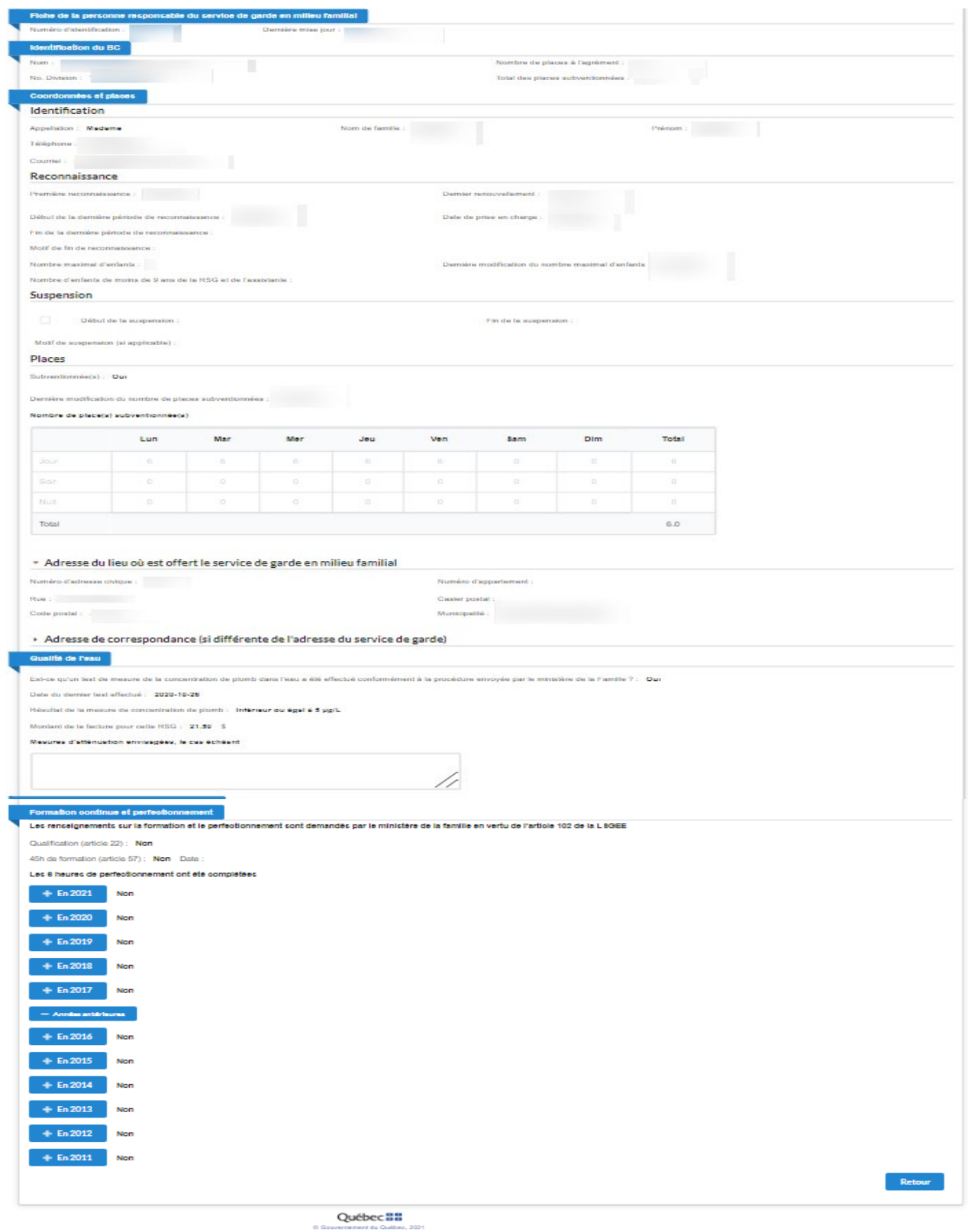

Cliquez sur le bouton « **Retour** » de la page de visualisation pour revenir à la page d'accueil des RSG.

# Section « **Qualité de l'eau** »

- Section remplie ̶ réponse « **Non** » n indicate de con espondance (si un rei ence de i auresse uu service de garue) lis de l'eau nt à la procédure envoyée par le ministère de la Famille 7 : [Non Est-ce qu'un test de mesure de la concentration ictère de la familie en verfu de l'article 182 de la L SGEE • Section remplie ̶ réponse « **Oui** » lis de l'eau .<br>Est-ce qu'un test de mesure de la c Date du dernier test effectué : 2020-10-16 Résultat de la mesure de concentration de plomb : Inférieur ou égal à 6 µg/L Montant de la facture pour cette RSG : 28.74 \$ .<br>Mecures d'atténuation envisagées, le cas échéan .<br>Iffication section Qualité de l'eau (Chrome - 2021-04-07) Les renseignements sur la formation et le per sont demandés par le ministère de la famille en vertu de l'article 102 de la L 8GEE
- <span id="page-35-0"></span>4.2 Modifier la fiche d'une RSG

Cette composante permet de mettre à jour ou de supprimer une fiche déjà existante. Pour y accéder, utilisez l'une des trois options suivantes :

- à partir de la page d'accueil dans la liste des RSG, cliquez sur l'icône  $\mathbb D$  vis-à-vis de la fiche à modifier;
- dans le menu de gauche de la page de visualisation d'une fiche, cliquez sur le lien « **Modifier la fiche** »;
- à partir de la page « **Résultat(s) de recherche** », cliquez sur l'icône D ou sur l'icône vis-à-vis de la fiche à modifier. Pour connaître la procédure de recherche, consultez le chapitre 3.2 du présent document.

# Écran de mise à jour d'une fiche

l

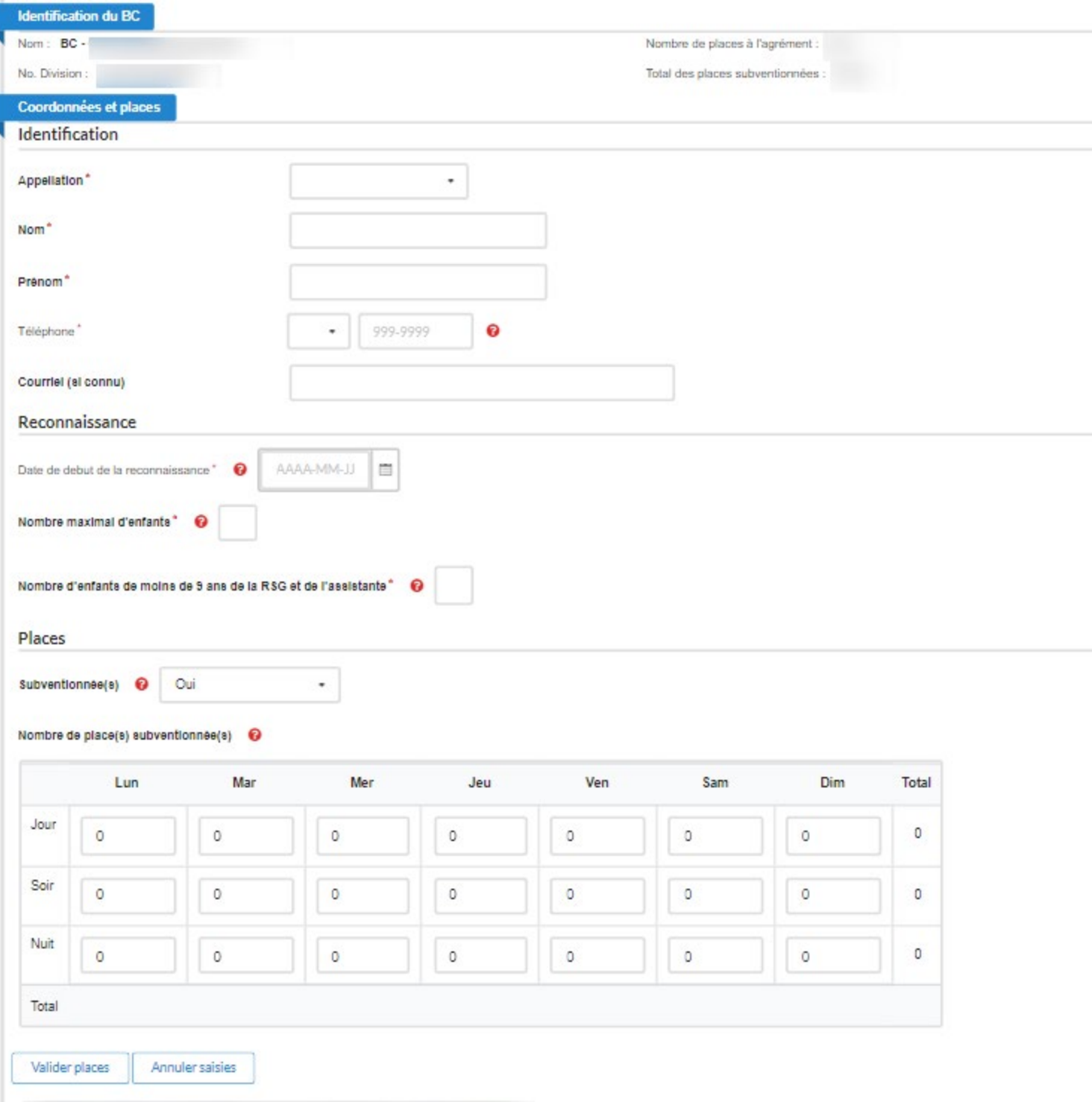

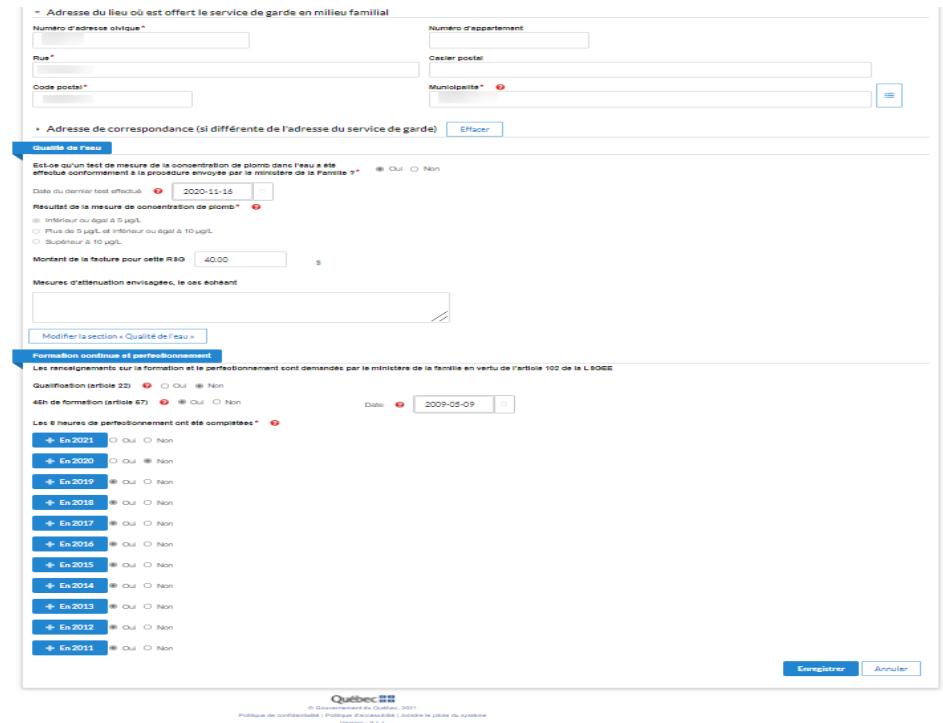

## Section « **Coordonnées et places** » de la RSG

- L'**appellation** : « **Madame** » ou « **Monsieur »**
- Le **nom** de famille
- Le **prénom**
- Le numéro d'**assurance sociale (accessible uniquement pour le BC concerné)**
- L'indicatif régional (choisir l'une des valeurs suivantes dans la liste déroulante : **418**, **438**, **450**, **514**, **579**, **581** ou **819**)
- Le numéro de **téléphone**
- L'adresse de **courriel** (si la RSG en possède une)

## Section « **Reconnaissance** »

- Cliquez sur le calendrier situé à droite du champ « **Début de la dernière période de reconnaissance** » pour sélectionner la date. La date de la reconnaissance doit correspondre à la date de prise d'effet indiquée sur l'avis d'acceptation transmis à la RSG par le BC qui l'a reconnue (article 62 du RSGEE).
- Cliquez sur le calendrier situé à droite du champ « **Dernier renouvellement** » pour sélectionner la date.
- Cliquez sur le calendrier situé à droite du champ « **Fin de la dernière période de reconnaissance** » pour sélectionner la date. Veuillez consulter l'annexe 1 pour connaître la procédure de fin de la reconnaissance.
- Déroulez le menu et sélectionnez « **Motif de révocation ou de cessation des activités** », s'il y a lieu.
- Champ « **Nombre maximal d'enfants** » : Inscrivez le nombre maximal d'enfants que la RSG peut recevoir simultanément en vertu de sa reconnaissance (entre 1 et 9). Il s'agit du nombre maximal d'enfants inscrit sur l'avis d'acceptation de la demande de reconnaissance (ou sur l'avis d'acceptation transmis à la suite d'un changement affectant les modalités et conditions de sa reconnaissance), duquel est soustrait l'enfant de la RSG ou l'enfant qui habite ordinairement avec elle lorsqu'une place est occupée exclusivement par celui-ci. De ce nombre maximal d'enfants est également soustrait l'enfant de l'assistante ou celui qui habite ordinairement avec cette dernière lorsque les services sont offerts à la résidence de cet enfant et qu'une place est occupée exclusivement par celui-ci. Ce nombre peut être différent du nombre de places subventionnées.
- Cliquez sur le calendrier à droite du champ « **Dernière modification du nombre maximal d'enfants** » pour inscrire la date de la dernière modification pour le champ « **Nombre maximal d'enfants** ».
- Champ « Nombre d'enfants de moins de 9 ans de la RSG et de l'assistante » : Indiquer le nombre d'enfants (l'enfant de la RSG ou l'enfant qui habite ordinairement avec elle lorsqu'une place est occupée exclusivement par celui-ci et l'enfant de l'assistante ou celui qui habite ordinairement avec cette dernière lorsque les services sont offerts à la résidence de cet enfant et qu'une place est occupée exclusivement par celui-ci).

# Section « **Suspension** »

• Cochez d'abord la case « **Activer la suspension** » pour activer la saisie du champ « **Début** 

## **de la suspension** ».

- Cliquez sur le calendrier situé à droite du champ « **Début de la suspension** » pour sélectionner la date d'entrée en vigueur de la suspension. Il n'est pas possible d'inscrire une date postérieure à la date de saisie.
- Cliquez sur le menu déroulant du champ « **Motif de suspension** » afin de choisir un motif de suspension.
- Cliquez sur le calendrier situé à droite du champ « **Fin de la suspension** » pour sélectionner la date de fin de la suspension, s'il y a lieu.
	- Il n'est pas possible d'inscrire une date postérieure à la date de saisie.
	- Le champ « **Fin de la suspension** » est inactif si la case « **Mettre fin à la suspension** » n'est pas cochée.
	- Cette option ne s'applique que lorsque la fiche est suspendue.

*Veuillez consulter l'annexe 2 pour connaître la procédure de suspension de la reconnaissance.* 

# Section « **Places** »

- Dans la liste déroulante « **Subventionnée(s)** », choisissez la valeur « **Oui** » ou « **Non** » pour indiquer si la RSG offre des services de garde subventionnés. Par défaut, le champ est vide et une sélection doit être faite parmi les deux choix.
	- Précision lors d'une suspension : Si la RSG offrait des services de garde subventionnés avant la date de début de la suspension, le champ « **Subventionnée(s)** » doit demeurer à « **Oui** » durant la suspension.
- La grille « **Nombre de place(s) subventionnée(s)** » doit être remplie si la valeur du champ « **Subventionnée(s)** » est « **Oui** ». Dans cette grille, veuillez indiquer le nombre de places subventionnées que vous avez attribué à la RSG pour chaque jour de la semaine (du lundi au dimanche) et pour chaque plage horaire (de jour, de soir et de nuit). Chaque cellule doit comporter une valeur comprise entre 0 et 9 inclusivement. Par défaut, la valeur est « 0 ». Il est impossible de saisir de l'information dans les cellules des totaux.
	- Précision lors d'une suspension : À compter de la date de début de la suspension, la grille « **Nombre de place(s) subventionnée(s)** » est automatiquement réinitialisée à zéro et devient inactive.
- Cliquez sur le bouton « **Valider places** » pour valider les valeurs des cellules de la grille (la valeur de chaque cellule doit être inférieure ou égale à la valeur du champ « **Nombre maximal d'enfants** ») et afficher les totaux. Le nombre total de places pour chaque plage horaire correspond à la somme des places du lundi au dimanche, divisée par 5 jours. Le nombre total de places attribuées à la RSG correspond à la somme des places des trois plages horaires.
- En cas d'erreur de saisie, cliquez sur le bouton « **Annuler saisies** » pour rétablir les valeurs initiales dans les cellules de la grille.
- Par défaut, la grille ainsi que les boutons « **Valider places** » et « **Annuler saisies** » sont inactifs.

Le chapitre 3.3 du présent guide présente trois exemples pour illustrer comment remplir la grille pour des RSG dont le nombre de places et l'offre de services de garde diffèrent.

# Section « **Adresse du lieu où est offert le service de garde en milieu familial** »

- Le **numéro d'adresse civique**
- Le **numéro d'appartement** (s'il y a lieu)
- Le nom de la **rue**
- La case postale (s'il y a lieu)
- Le **code postal** (p. ex. : H1H 1H1)
- La **municipalité** (pour faire apparaître le nom de la municipalité, entrez d'abord le code postal, puis cliquez sur l'icône située à droite du champ « **Municipalité** » afin que le nom de cette dernière s'inscrive automatiquement). Si le code postal ne figure pas dans la base de données du Ministère, une liste des municipalités apparaît pour que le BC puisse faire un choix.

## Section **« Adresse de correspondance (si différente de l'adresse du service de garde) »**

- Le **numéro d'adresse civique**
- Le **numéro d'appartement** (s'il y a lieu)
- Le nom de la **rue**
- La case postale (s'il y a lieu)
- Le **code postal** (p. ex. : H1H 1H1)
- La **municipalité** (pour faire apparaître le nom de la municipalité, entrez d'abord le code postal, puis cliquez sur l'icône située à droite du champ « **Municipalité** » afin que le nom de cette dernière s'inscrive automatiquement). Si le code postal ne figure pas dans la base de données du Ministère, une liste des municipalités apparaît pour que le BC puisse faire un choix.

### Section « **Qualité de l'eau** »

- Cette section peut être modifiée après l'enregistrement complet de la fiche
- Lorsque le test de mesure de la concentration de plomb dans l'eau **n'a pas** été effectué :
	- Cochez la case « **Non** »
	- Cliquez sur le bouton « **Enregistrer** », au bas de la page

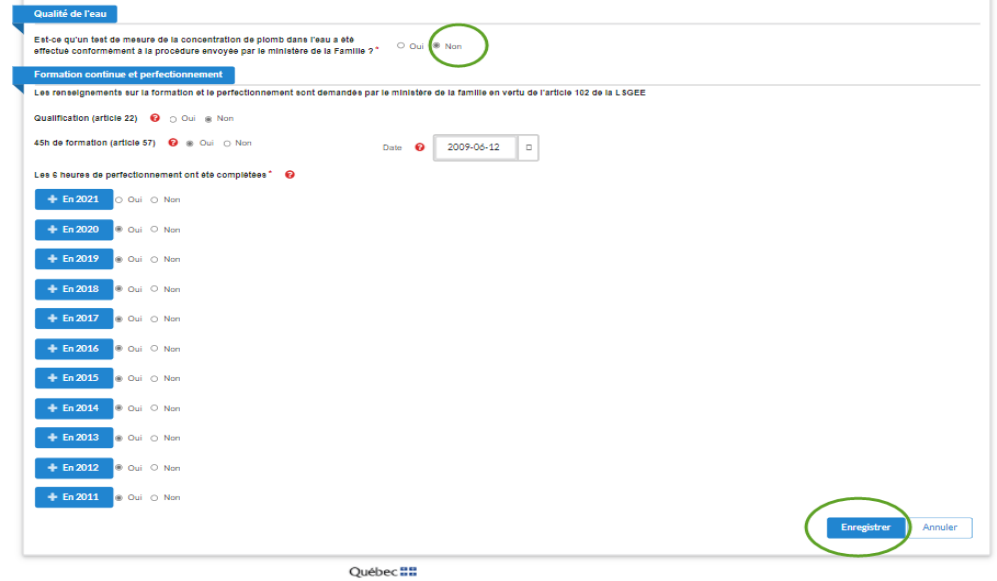

C Gouvernement du Québec, 2021<br>printté i Boltinus d'accordité il biodro la cliete du

- Lorsque le test de mesure de la concentration de plomb dans l'eau **a été** effectué :
	- Cochez la case « **Oui** »; les autres champs à remplir apparaissent
	- Sélectionnez la date du dernier test à partir du calendrier (obligatoire)
	- Indiquez le résultat de la mesure (un parmi les trois suggérés) (obligatoire)
	- Saisissez le montant de la facture en dollars canadiens
	- Si le résultat du test dépasse la recommandation canadienne de 5 µg/L, indiquez les mesures d'atténuation envisagées dans le champ prévu à cet effet
		- Pour de l'information concernant les mesures à prendre, consultez la rubrique *[Le plomb](http://www.environnement.gouv.qc.ca/eau/potable/plomb/#mesures-residents)  [dans l'eau potable](http://www.environnement.gouv.qc.ca/eau/potable/plomb/#mesures-residents)* dans le site Web du ministère de l'Environnement et de la Lutte contre les changements climatiques
	- Cliquez sur le bouton « **Valider la section « Qualité de l'eau »** situé au bas de la page, pour enregistrer les modifications de cette section
	- Pour sauvegarder les changements, cliquez sur le bouton « **Enregistrer** » au bas de l'écran

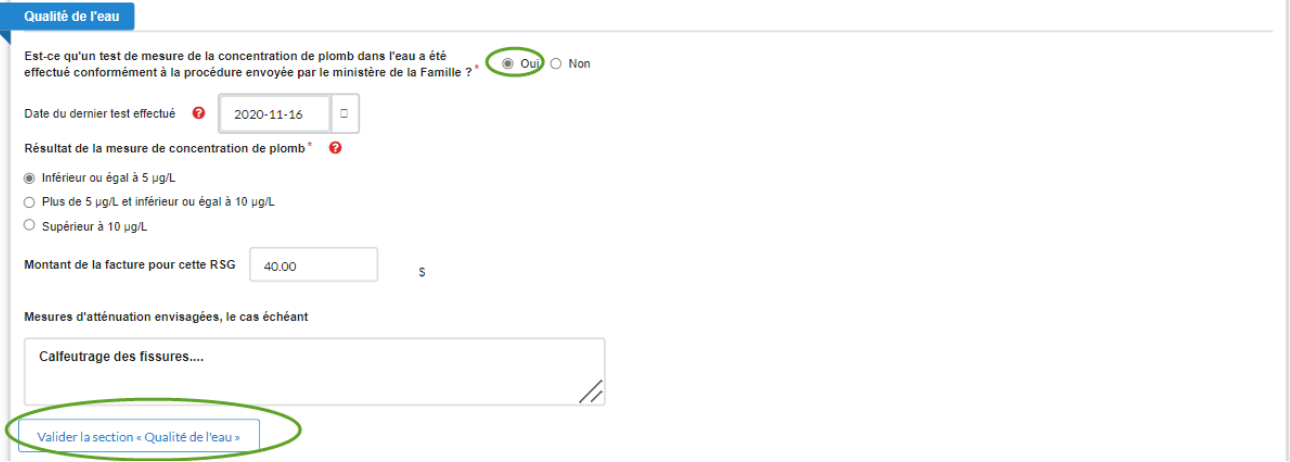

- Pour modifier de « **Oui** » à « **Non** » :
	- Cliquez sur le bouton **Modifier la section « Qualité de l'eau »** situé au bas de la section

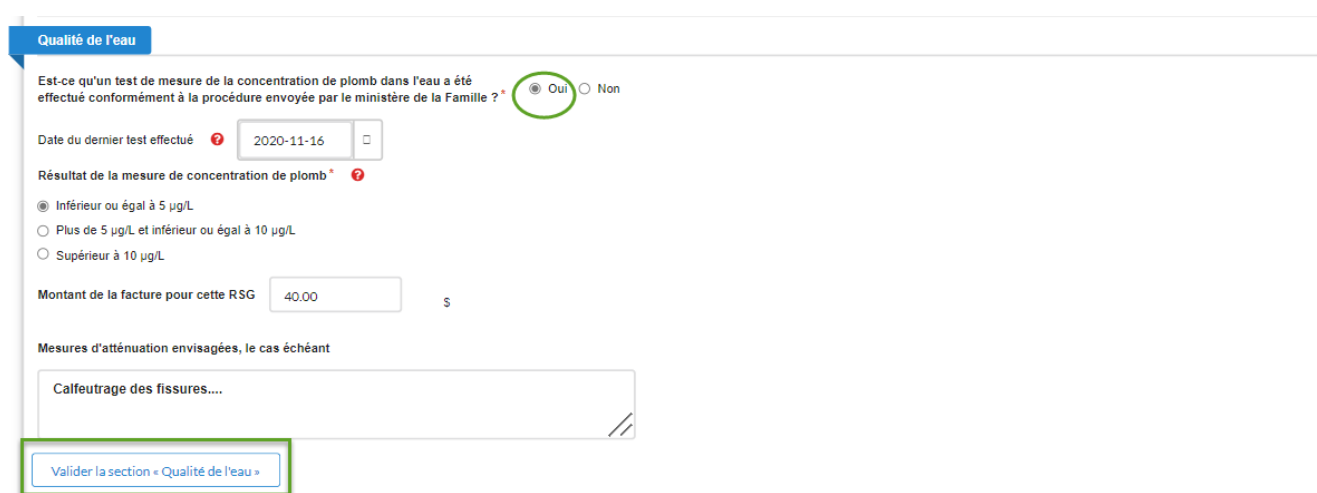

- Tous les champs deviennent modifiables
- Cochez la case « **Non** »

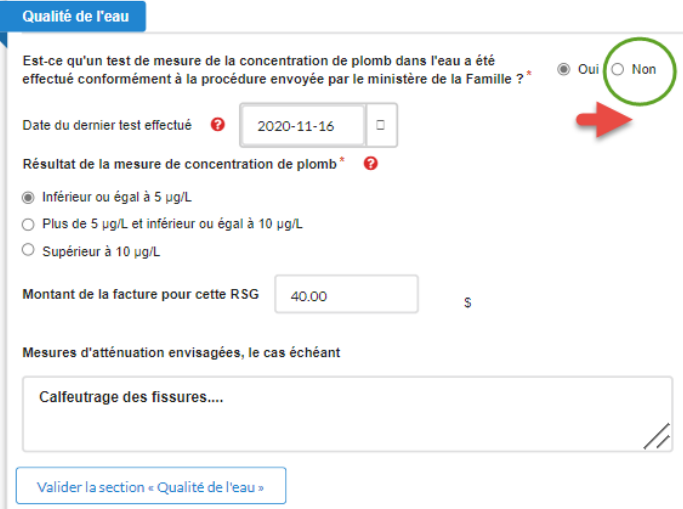

• Un message s'affichera vous demandant de confirmer votre choix

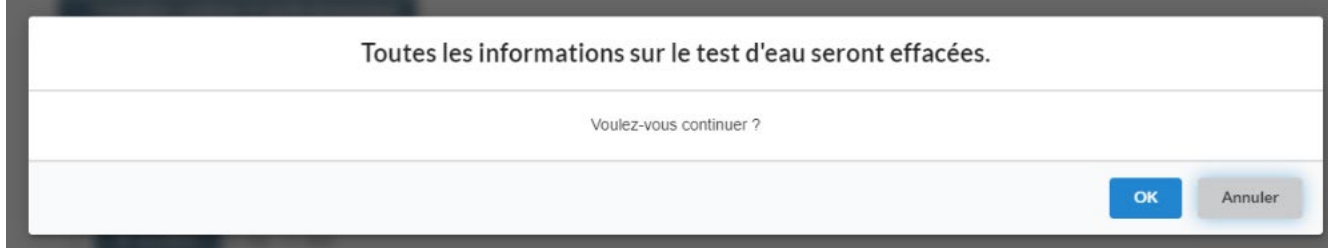

- Si vous cliquez sur « **Annuler** », aucun changement ne sera effectué
- Si vous cliquez sur « **OK** », toutes les informations de cette section seront supprimées

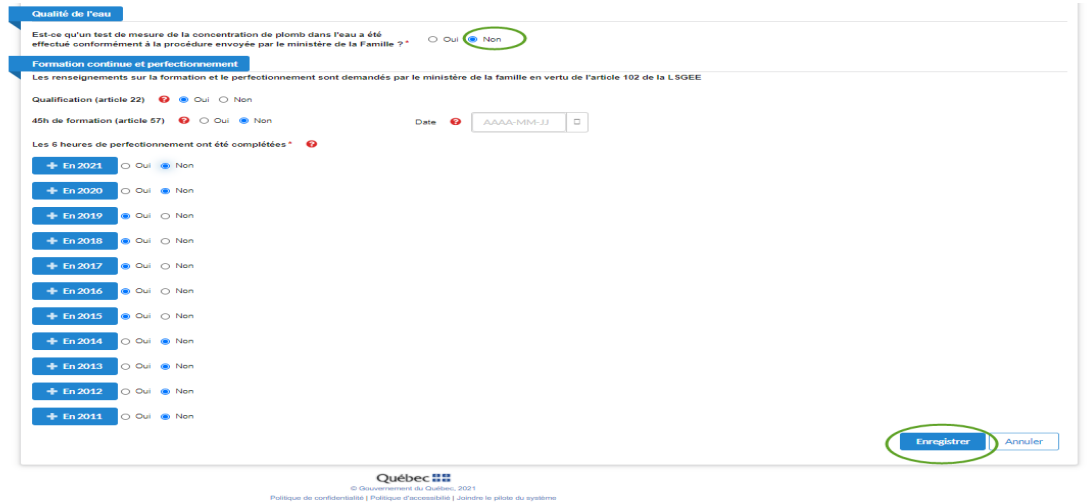

- Cliquez sur le bouton « **Enregistrer** » au bas de la page pour sauvegarder le changement.
- Pour modifier de « **Non** » à « **Oui** » :
	- Suivez les étapes « Lorsque le test de mesure de la concentration de plomb dans l'eau **a**

**été** effectué » indiquées au début de la section « **Qualité de l'eau** », à la page 32 du présent document.

**À noter** : La mise à jour de la section « **Qualité de l'eau** » entraîne la mise à jour obligatoire de toutes les autres sections de la fiche de la RSG. Si des informations dans les autres sections de la fiche ne sont pas à jour ou sont manquantes, vous ne pourrez enregistrer les modifications de la présente section.

# Section **« Formation continue et perfectionnement »**

- Cochez la case « **Oui** » ou « **Non** » pour indiquer si la RSG possède une « **Qualification (article 22)** » (si l'on répond « **Oui** », c'est que la RSG possède la qualification prévue à l'article 22 du RSGEE).
- Cochez la case « **Oui** » ou « **Non** » pour indiquer si la RSG a suivi les « **45 h de formation (article 57)** » (si l'on répond « **Oui** », c'est que la RSG a complété les 45 heures de formation prévues à l'article 57 du RSGEE).
	- Si la case « **Oui** » est cochée, inscrivez la date à laquelle la RSG a complété les 45 heures de formation. Cochez la case « **Oui** » ou « **Non** » correspondant à chacune des années, pour indiquer si la RSG répond à l'exigence « **Les 6 heures de perfectionnement ont été complétées** » (article 59 du RSGEE).
	- Comme l'obligation réglementaire liée au perfectionnement prévoit une année de référence propre à chaque RSG, indiquez l'année au cours de laquelle les six heures ont été complétées. Dans les cas où la période de référence de la RSG chevauche deux années civiles, indiquez l'année la plus récente de la période de référence de la RSG au cours de laquelle les six heures ont été complétées (voir les exemples du chapitre 3.3).
	- Si la case « **Oui** » associée à une date est cochée, une nouvelle zone présentant les formations possibles s'affichera. Vous devrez alors inscrire le volet de formation suivi.
	- Pour indiquer que la RSG ne fait plus partie des personnes reconnues par le BC, vous devez inscrire une **date de fin de la reconnaissance** sur la fiche. À cet égard, veuillez consulter l'annexe 1.
- Si vous ne souhaitez pas consulter cette information, vous pouvez fermer la fenêtre présentant l'historique des années antérieures.

**À noter** : L'information d'une fiche en attente de transfert ne peut pas être modifiée. Le transfert doit être annulé avant toute modification.

# <span id="page-44-0"></span>4.3 Consulter l'historique d'une fiche RSG

Cette composante permet de visualiser l'historique du dossier d'une RSG. Pour y accéder, il suffit de :

• cliquer sur l'horloge, à droite du crayon, sur la ligne de la fiche à partir de la page d'accueil des RSG.

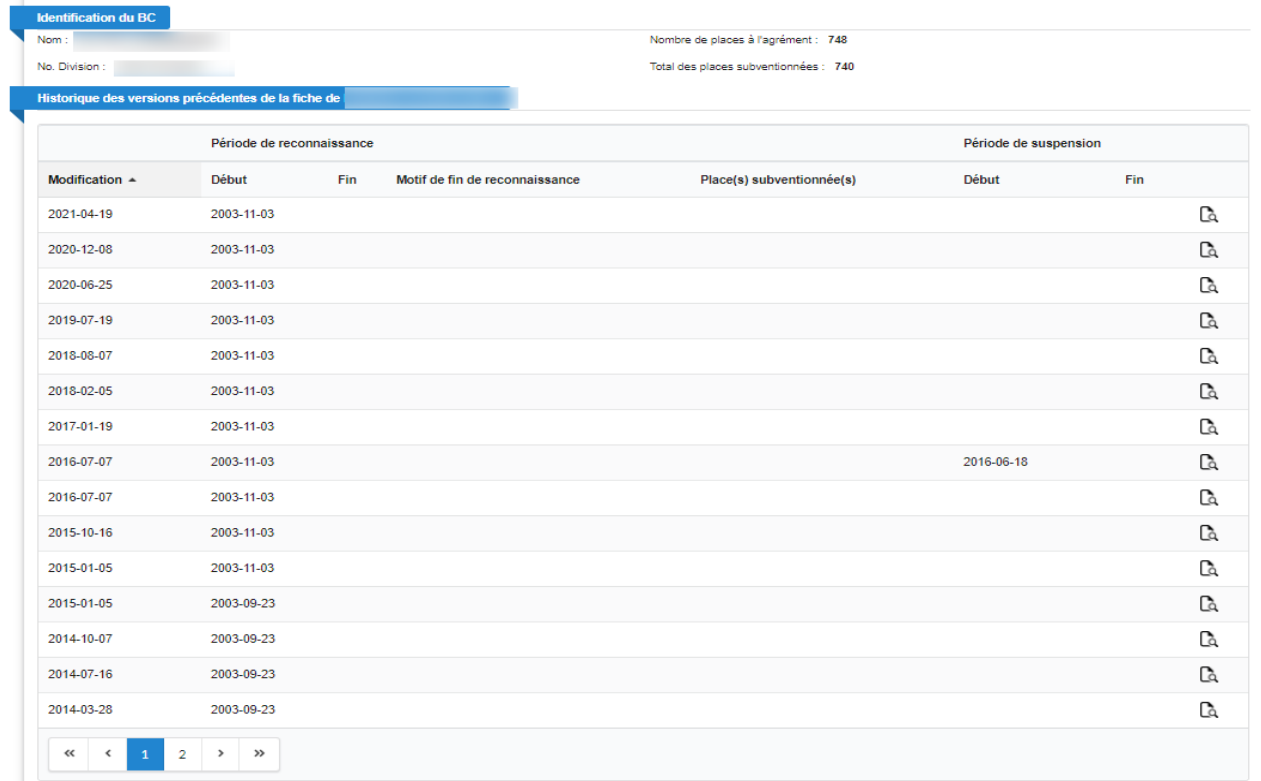

La page « **Historique »** du dossier d'une RSG est composée de deux sections :

- une section « **Identification du BC** »;
- une section « **Historique des versions précédentes de la fiche de** ».

La section « **Identification du BC** » contient le nom du BC, son numéro de division ainsi que l'information relative au nombre de places à l'agrément et au total des places subventionnées.

La section « **Historique des versions précédentes de la fiche de** » contient les dates de modification, sous forme d'hyperlien, la période de reconnaissance, le motif de fin de reconnaissance, le nombre de places subventionnées, la période de suspension et une loupe qui permet de consulter les détails des différentes versions de la fiche RSG.

La colonne « **Places(s) subventionnée(s)** » présente deux types d'affichage pour le nombre de places :

- le nombre de places concaténé, suivi du mot PCR entre parenthèses, désigne les anciennes versions des fiches;
- le nombre qui n'est pas suivi du mot PCR entre parenthèses désigne les nouvelles versions des fiches.

# <span id="page-45-0"></span>4.4 Transférer une fiche RSG

Cette composante permet à un BC de transférer une fiche RSG vers un autre BC.

Pour y accéder, utilisez l'une des deux options suivantes :

- à partir de la liste des fiches RSG de la page d'accueil, cliquez sur l'icône  $\Box$  se trouvant sur la ligne de la fiche à transférer; ou
- $\bullet$  à partir de la liste des RSG énumérées à la suite d'une recherche, cliquez sur l'icône  $\Box$  dans la ligne de la fiche désirée.

La composante « **Fiches en attente de transfert** » permet de compléter le transfert d'une fiche. Voir le chapitre 3.4 du présent document.

## La section « **Déterminer le transfert** »

Exemple 1 : Transfert à partir de la liste « **Fiches en attente de transfert** »

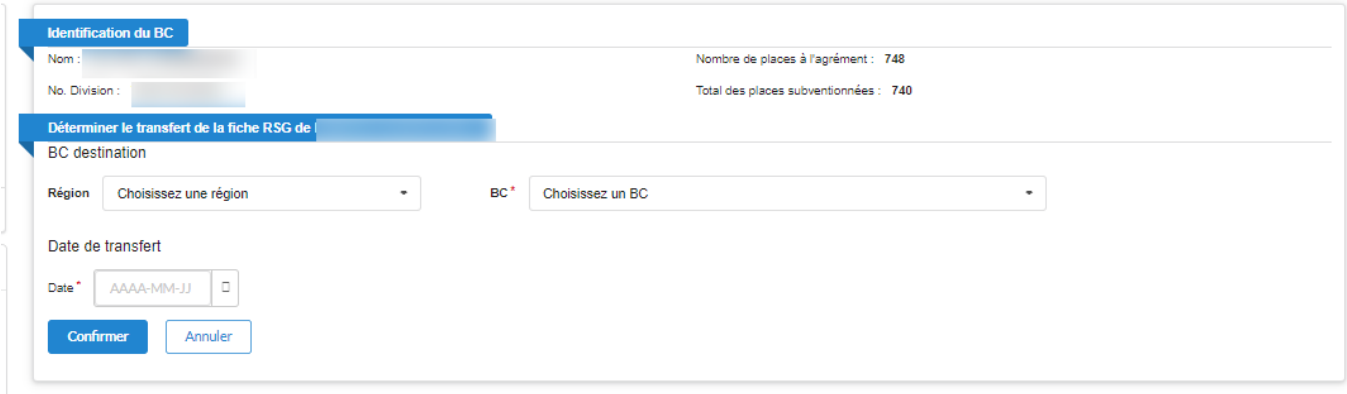

Exemple 2 : Transfert à partir de la l**iste des fiches RSG** de la page d'accueil

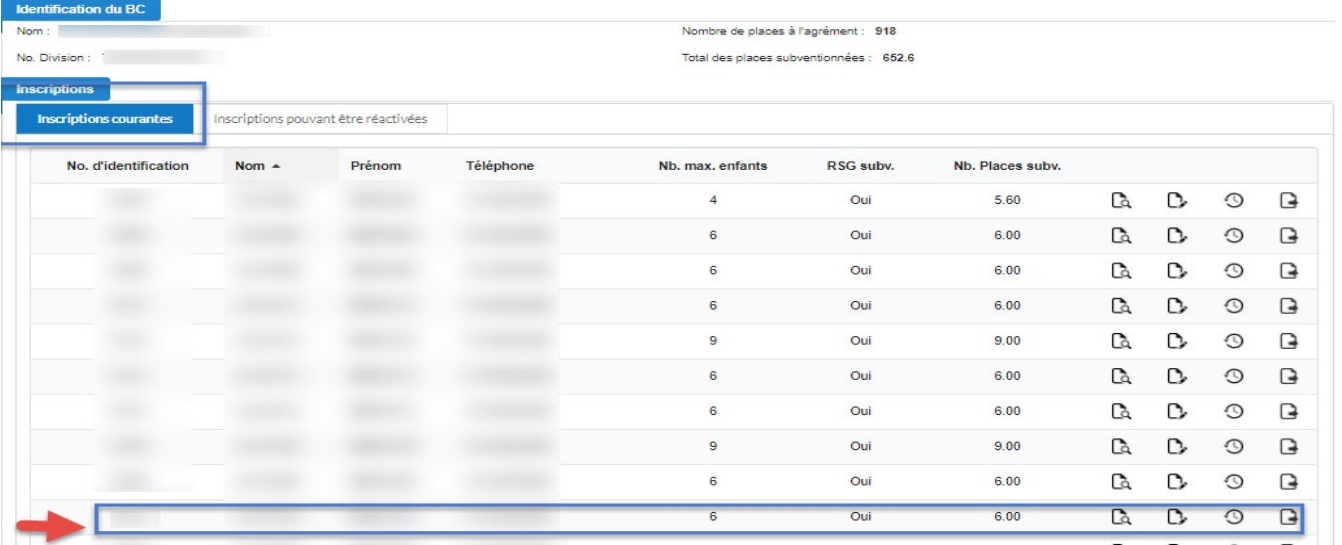

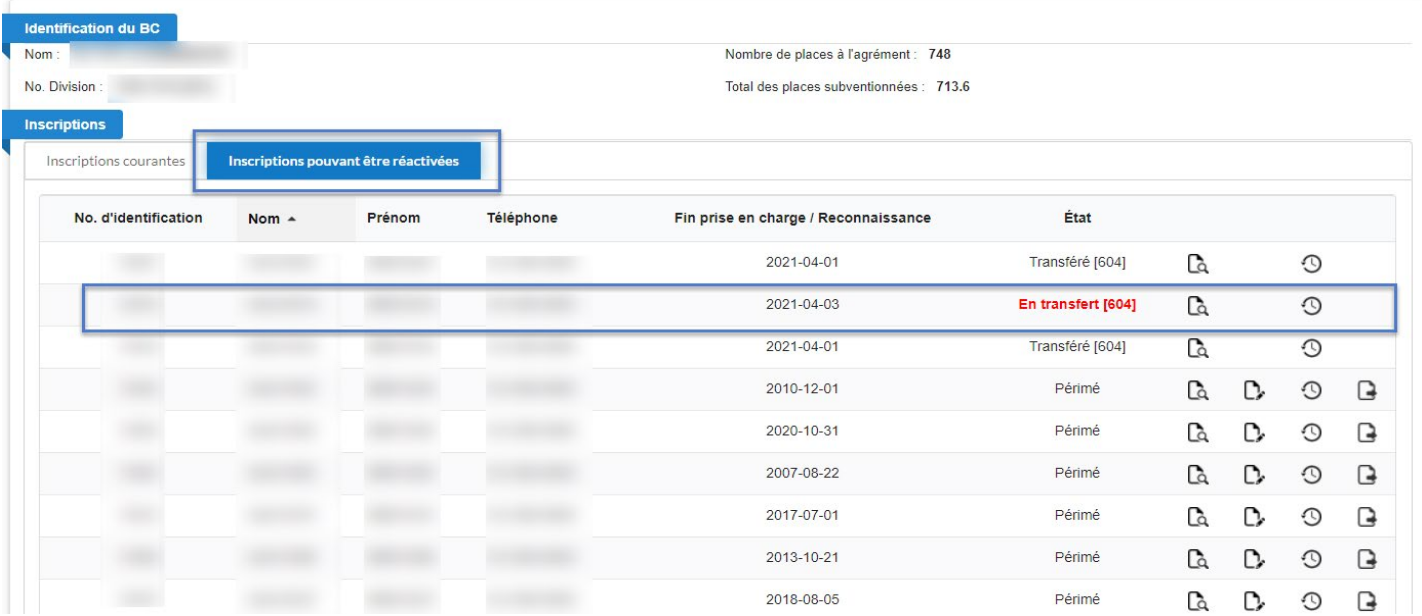

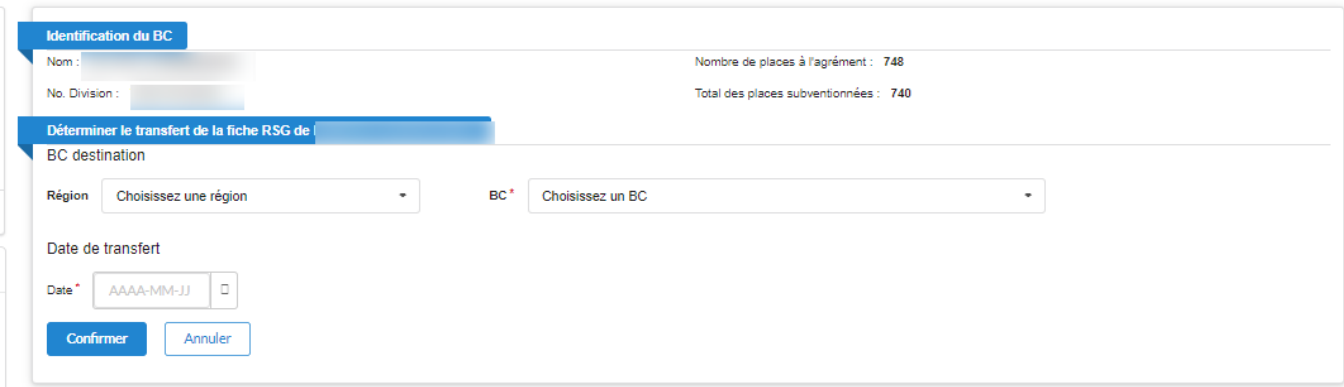

La section « **Déterminer le transfert** » permet de mettre à jour l'information nécessaire au transfert. Elle peut être préremplie dans le cas où la fiche se trouve déjà dans la liste des « Fiches RSG en attente de transfert » (voir l'exemple 1) ou elle peut être vide, dans le cas où l'on procède au transfert en cliquant sur l'icône à partir de la liste des fiches RSG, vis-à-vis de la fiche désirée (voir l'exemple 2).

Elle contient le numéro de la fiche et les nom et prénom de la RSG sélectionnée.

Pour préciser le « **BC destination** » ou une « **Région** », utilisez la barre déroulante indiquée par une flèche, à droite du champ.

# **À noter**

- Lorsqu'une région est sélectionnée, la liste « **BC** » contient uniquement les BC appartenant à cette région.
- Lorsqu'un BC est sélectionné, la région du BC apparaît automatiquement dans la liste « **Région** ».

Pour sélectionner la date de transfert, cliquez sur le calendrier situé à droite du champ.

# *Il est à noter que la date de transfert ne peut excéder trois mois à partir de la date à laquelle le choix a été fait.*

Pour confirmer les renseignements saisis, cliquez sur le bouton « **Confirmer** ». Si la date saisie n'est pas la date du jour, la liste des « **Fiches en attente de transfert** » sera mise à jour.

Le bouton « **Annuler** » permet de quitter la page sans enregistrer l'information saisie.

# *N. B. : On peut seulement modifier les données du transfert d'une fiche en attente de transfert. Toute modification de l'information de la fiche nécessite d'annuler préalablement le transfert.*

# <span id="page-48-0"></span>Annexe 1 – Fin de la reconnaissance

# **I M P O R T A N T**

Pour indiquer la fin de reconnaissance d'une RSG, le BC doit retirer la fiche de cette personne du registre des RSG, en inscrivant **le motif et la date de fin de la reconnaissance** sur la fiche. Il est important de ne pas supprimer la fiche d'une RSG dont la reconnaissance prend fin.

Voici les étapes à suivre pour retirer la fiche d'une RSG du registre des RSG :

- 1. Accédez au registre des RSG.
- 2. Cliquez sur la loupe correspondant à la fiche de la RSG pour la visualiser.
- 3. Cliquez sur le lien « **Modification de la fiche** » pour accéder à la fiche de la RSG en mode modification.
- 4. Cliquez sur le menu déroulant du champ « **Motif de révocation ou de cessation des activités** » afin de choisir un motif et de préciser si la RSG fait l'objet d'une révocation ou d'une cessation des activités.
- 5. Cliquez sur le calendrier situé à droite du champ « **Fin de la reconnaissance** ». Un calendrier apparaîtra.
- 6. Cliquez d'abord sur la date de fin de la reconnaissance, puis sur le bouton « **Sélectionner** ».
- 7. Cliquez sur le bouton « **Enregistrer** », situé au bas de la page, afin de sauvegarder la modification. Vous serez automatiquement redirigé vers la fiche en mode consultation.
- 8. À cette étape, la fiche n'apparaît plus dans la liste.

# <span id="page-49-0"></span>Annexe 2 – Suspension de la reconnaissance

# **I M P O R T A N T**

Lorsque la reconnaissance d'une RSG est suspendue, le BC doit mettre à jour la fiche dans le registre des RSG.

## **Début de la suspension**

Voici la procédure à suivre pour signaler la suspension de la reconnaissance d'une RSG :

- 1. Accédez au registre des RSG.
- 2. Cliquez sur la loupe associée à la fiche de la RSG pour la visualiser.
- 3. Cliquez sur le lien « **Modification de la fiche** » pour accéder à la fiche de la RSG en mode modification.
- 4. Cochez la case « **Activer la suspension** » dans la section « **Suspension** » de la fiche.
- 5. Cliquez sur le calendrier situé à droite du champ « **Début de la suspension** ». Un calendrier apparaîtra.
- 6. Cliquez d'abord sur la date de début de la suspension, puis sur le bouton « **Sélectionner** ».
- 7. Cliquez sur le menu déroulant du champ « **Motif de suspension** » afin de choisir un motif de suspension.
- 8. Modifiez les champs de places subventionnées, le cas échéant, en indiquant 0.
- 9. Cliquez sur le bouton « **Enregistrer** », situé au bas de la page, pour sauvegarder la modification. Vous serez automatiquement redirigé vers la fiche en mode consultation.

**REMARQUE :** Si la RSG offrait des services de garde subventionnés avant la date de début de la suspension de sa reconnaissance, le champ « **Subventionnée(s)** », qui se trouve dans la section « **Places** », doit demeurer à « **Oui** » pendant la suspension**.**

# **Fin de la suspension**

Pour indiquer la fin de la suspension de la reconnaissance d'une RSG, la procédure suivante s'applique :

- 1. Accédez au registre des RSG.
- 2. Cliquez sur la loupe associée à la fiche de la RSG pour la visualiser.
- 3. Cliquez sur le lien « **Modification de la fiche** » pour accéder à la fiche de la RSG en mode modification.
- 4. Cliquez sur le calendrier, situé à droite du champ « **Fin de la suspension** ». Un calendrier apparaîtra.
- 5. Cliquez d'abord sur la date de fin de la suspension, puis sur le bouton « **Sélectionner** ».
- 6. Remplissez les sections **« Reconnaissance »** et « **Places** ».
- 7. Cliquez sur le bouton « **Enregistrer** », situé au bas de la page, pour sauvegarder la modification. Vous serez automatiquement redirigé vers la fiche en mode consultation.

# **Pour une suspension subséquente**

La procédure à suivre pour une nouvelle suspension de la reconnaissance d'une RSG est la suivante :

- 1. Accédez au registre des RSG.
- 2. Cliquez sur la loupe associée à la fiche de la RSG pour la visualiser.
- 3. Cliquez sur le lien « **Modification de la fiche** » pour accéder à la fiche de la RSG en mode modification.
- 4. Cochez la case « **Activer la suspension** ».
- 5. Cliquez sur le calendrier situé à droite du champ « **Début de la suspension** ». Un calendrier apparaîtra.
- 6. Cliquez d'abord sur la date de début de la suspension, puis sur le bouton « **Sélectionner** ».
- 7. Cliquez sur le menu déroulant du champ « **Motif de suspension** » afin de choisir un motif de suspension.
- 8. Cliquez sur le bouton « **Enregistrer** », situé au bas de la page, pour sauvegarder la modification. Vous serez automatiquement redirigé vers la fiche en mode consultation.

**REMARQUE :** Si la RSG offrait des services de garde subventionnés avant la date de début de la suspension de sa reconnaissance, le champ « **Subventionnée(s)** », qui se trouve dans la section « **Places** », doit demeurer à « **Oui** » pendant la suspension**.**

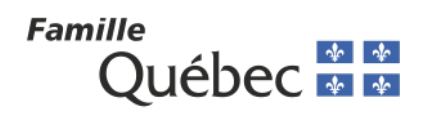